# **Inverter Setup Communication Application**

# **PCS001Z**

# **Instruction Manual**

# **Toshiba Schneider Inverter Corporation**

**© Toshiba Schneider Inverter Corporation 2004 All Rights Reserved.**

Technical information described in this document is used to explain typical operations and applications of products, and this is not intended to grant warranty or licensing right on its use regarding TOSHIBA group or a third party intellectual property and other right.

# E6581190

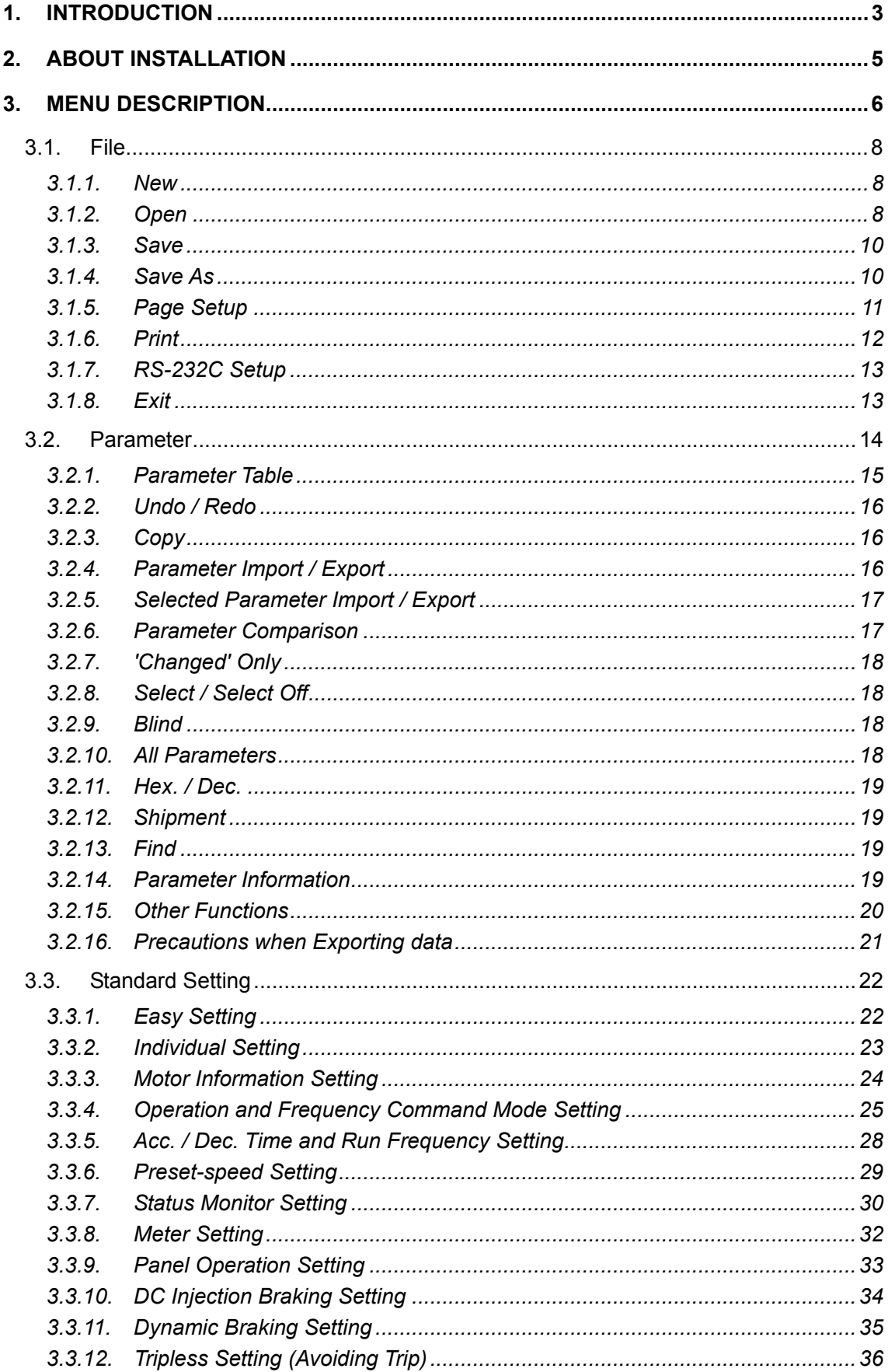

# E6581190

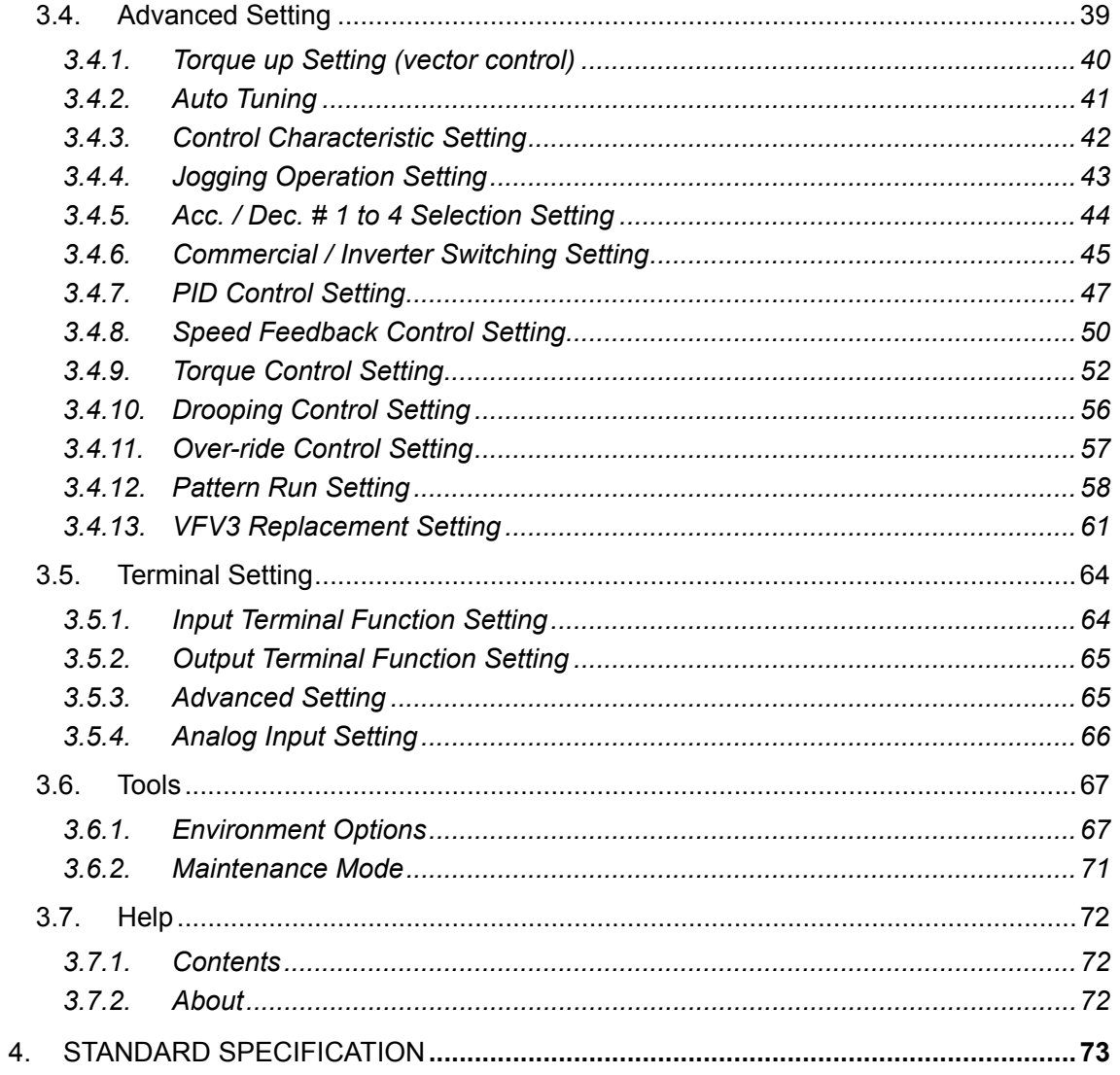

# **1. Introduction**

"PCS001Z" is a MS-Windows application program connecting a PC and the inverter using RS-232C for the purpose of simplifying the inverter parameter settings and saving the setting data and so on, "PCS001Z" has the following functions. Read this manual carefully together with the instruction manual of the inverter and then use the product correctly.

- Parameter offline settings
- Writing parameters saved on the PC to the inverter
- Reading parameters and saving them to the PC
- Checking the changed parameters
- Printing the parameter table
- Parameter settings for each purpose
- \* For the inverters and CPU versions which "PCS001Z" conforms, to see the application menu *Help* | *About*.

## **E6581190**

### **Operating environment**

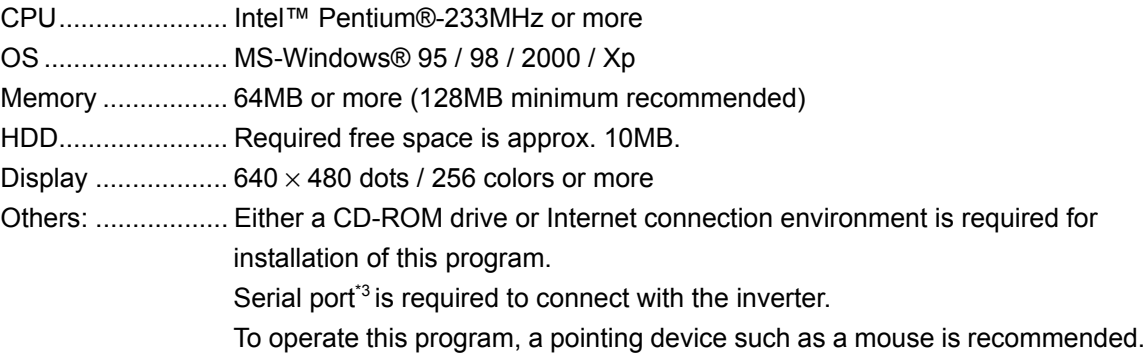

- \* This software may not work in some models of the PC-98 Series.
- \* When the USB-Serial Converter is used, start the PCS001Z while the converter is connected.
- Please do not pull the converter out, and do not insert it during execution of PCS001Z.
- \* When a RS232 / 485 converter is used, 2 line type communication cannot be performed.
- \* The specification of this software may be changed without prior notice.
- \* Toshiba assumes no responsibility for direct or indirect damage caused from use or inability to use this software product.
- \* Pentium is a registered trademark of Intel Corporation in U.S.A.
- \* MS-Windows is a registered trademark of Microsoft Corporation in U.S.A.
- \* PC-98 Series is a registered trademark of NEC Corporation.

Symbols used in this instruction manual have the following meaning.

" "............ Items and messages of PCS001Z

......... Buttons on the screen of PCS001Z

*Italic*.......... Menu of PCS001Z and Windows

**The linest Lines Start** computer (hereinafter PC)

# **2. About Installation**

Precautions required when installing this software are as follows.

- When other applications are operating, terminate those applications.
- To upgrade PCS001Z, uninstall the old version . (You can check the version of PCS001Z with *Help* | *About* (Section 3.7.2).)
- \* To uninstall the program, use menu such as *My Computer* | *Control Panel* and then proceed with *Add / Remove Programs*. In some cases, user data (such as initial file PCS001Z.ini, skip parameter file) may remain on the PC. Delete these files using an application such as *Windows Explorer*.
- \* PCS001Z is a multi-language application and the installer is made in English version. For this reason, some of the areas (folder etc.) may not be displayed correctly when installed.

# 3. **Menu Description**

Each setting menu is described here.

When PCS001Z is executed, the selection screen for the language to use and the inverter type is displayed. The language and the inverter type that appear after the installation when started for the first time are "Japanese" and "VFA7-2004PL" respectively.

Select the desired language, inverter type, and CPU version from the pull-down menu and press the [**OK**] button.

\* If communication is enabled when started, the inverter type can be automatically recognized (Reference article *Environment Options* (Section 3.6.1)). However, it may not be possible to recognize the inverter type depending on the communication port setting of the PC, inverter type or CPU version.

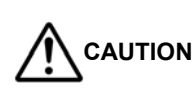

If you select a model different from the model connected to, the parameters on the PCS001Z side differ from those on the inverter side, and errors will occur at communication.

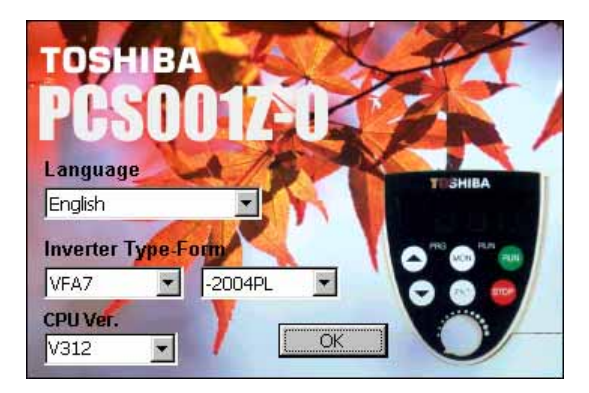

**Figure 3-1 Startup Screen**

When the language, type, and inverter CPU version are selected and the [**OK**] button is pressed, the main menu and *Parameter Table* are displayed.

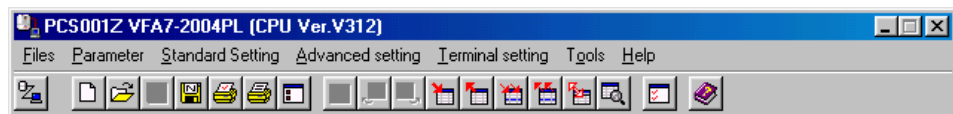

**Figure 3-2 Main Menu Screen**

\* When communication is impossible, menus and buttons required for communication are displayed inactive (in gray) and cannot be used. When communication becomes possible by pressing *RS-232C Setup* or *Communication Check* buttons, the menus and buttons become available. If *Normal Use Printer* is not installed on your computer, print-related menus cannot be used.

# **E6581190**

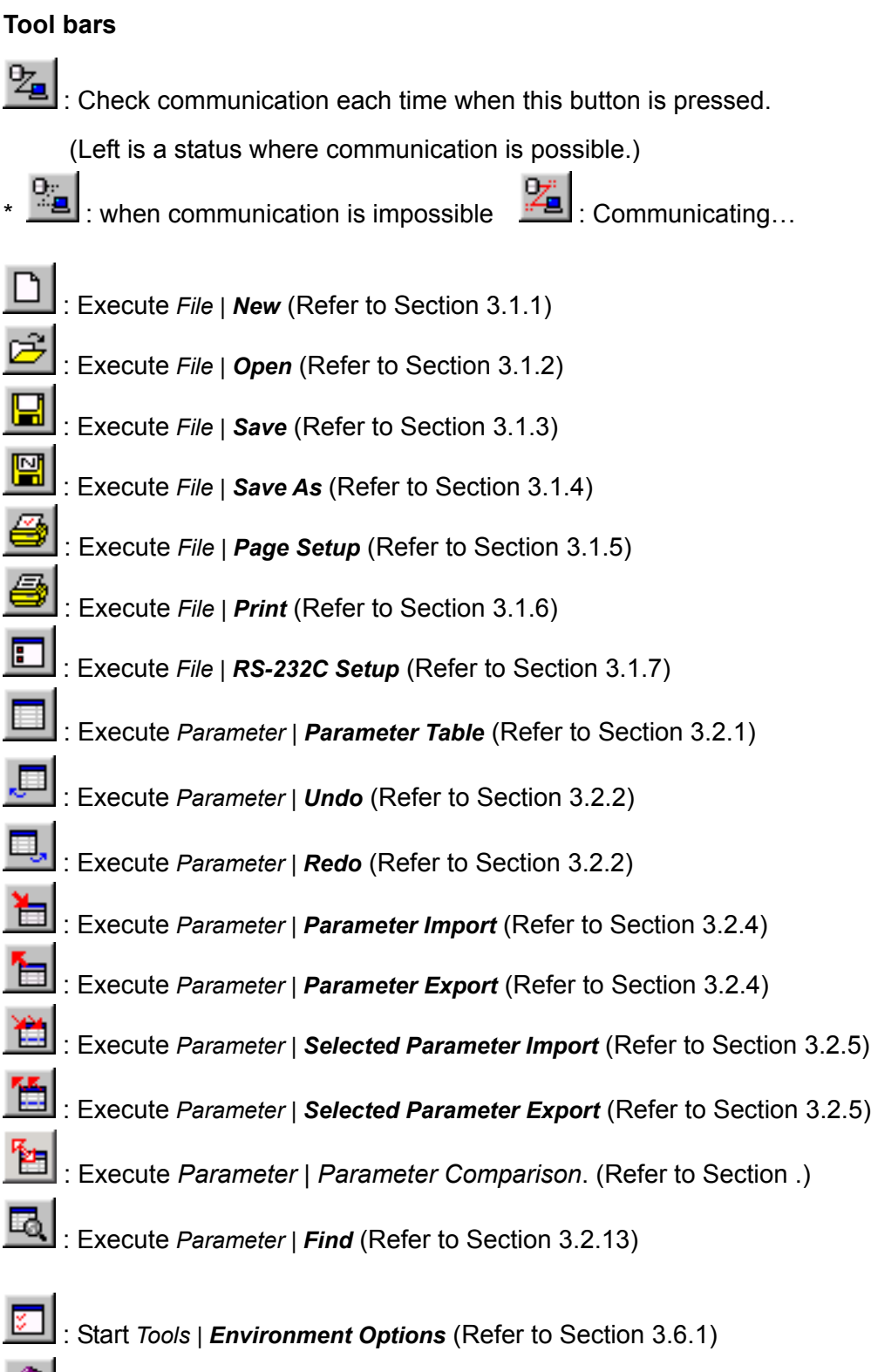

 $\bigotimes$  : Display *Help* | *Contents* (Refer to Section 3.7.1)

\* Blank (grayed out) shows unselectable.

# 3.1. File

File operations and print are executed.

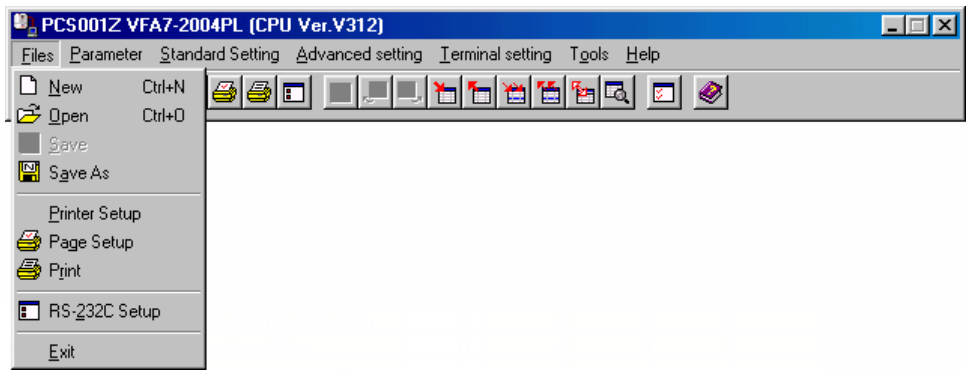

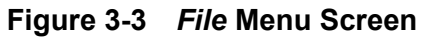

#### 3.1.1. New

The present parameter setting is discarded, and parameter setting files are newly created. The selection of the inverter type starts again. Language change is possible only when PCS001Z starts. The selected inverter type is displayed on the title bar of the main menu.

## 3.1.2. Open

Read "*PCS001Z parameter data (\*.pcs***)**" file. A dialog box to select files is displayed, then specify a file name and press the [**Open**] button. The open file name is displayed on the title bar of the main menu.

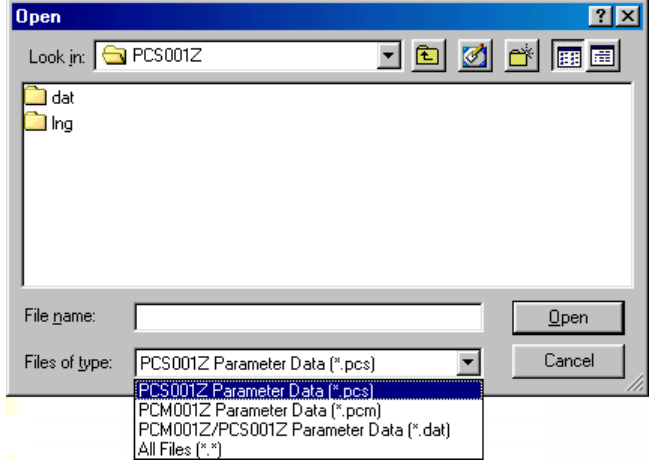

**Figure 3-4** *Open* **Screen**

If a file related to another inveter type is chosen, the following message is displayed.

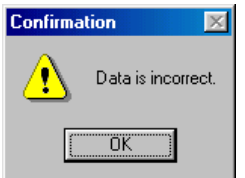

Figure 3-5 *File | Open* error message screen

When the file saved for a different inverter type (capacity) is chosen, the following message is displayed.

When button [**No**] is clicked, the file is read except the data specific to the inverter type (As for the inverter form parameter data, default data is read).

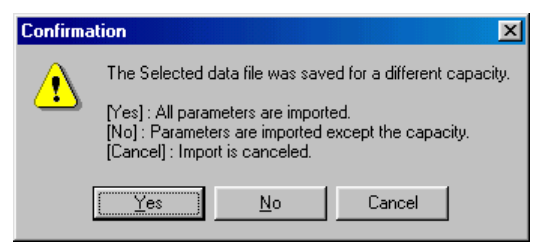

Figure 3-6 *File | Open* confirmation message screen

When the file saved by a different inverter software version is chosen, the following message is displayed (Only \*.pcs format file).

When [**Cancel**] button is clicked, stops reading.

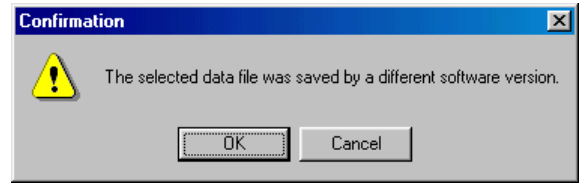

Figure 3-7 *File | Open* confirmation message screen

When a parameter is missing during opening, the message below is displayed.

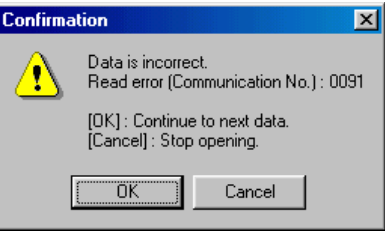

Figure 3-8 *File | Open* confirmation message screen

### 3.1.3. Save

The present parameter setting is overwritten in the existing files. If there is no file to be overwritten, this command is grayed-out and cannot be selected. Only "*PCS001Z parameter data (\*.pcs)*" files can be overwritten.

## 3.1.4. Save As

If you select "*PCS001Z parameter data (\*.pcs)*", the present parameter setting will be saved. When the file save dialog is displayed, specify a directory, and save as.

The saved file name is displayed on the title bar of the main menu.

\* In the status of default, the parameter settings only displayed as "Changed" in the parameter table are saved. (Related article *Environment Options* (Section 3.6.1.2).)

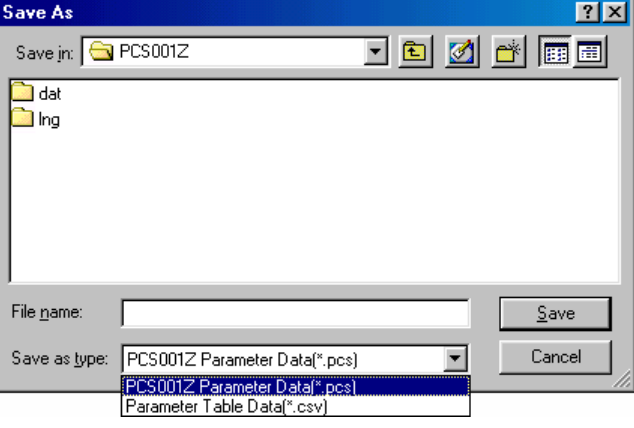

**Figure 3-9** *File* **Menu Screen**

If you select "*Parameter table data (\*.csv)*" as the file type, "Parameter Table"will be saved in csv form.

- \* If you select the "*Parameter Table Datas (\*.csv)*" on the *'Changed' Only* or *Blind*, the parameters only being displayed are output.
- \* The saved file name is displayed on the title bar of the main menu.

### 3.1.5. Page Setup

When printing the parameter table, specify the paper size and other items for PCS001Z.

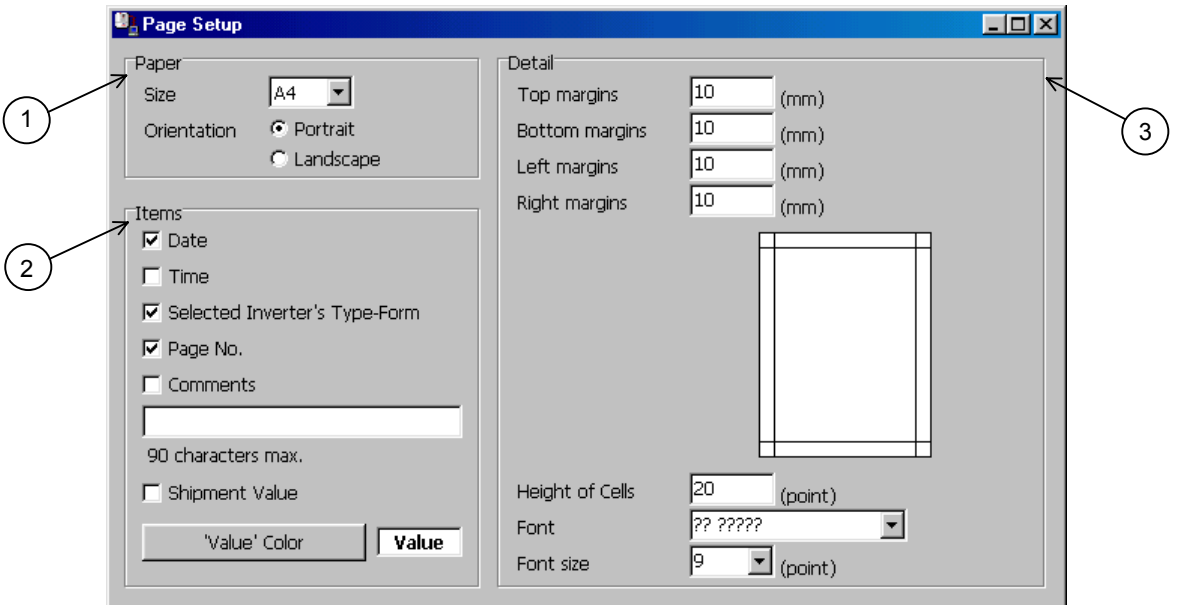

**Figure 3-10** *Page Setup* **Screen**

#### **1. Paper**

Specify the size of paper to use and orientation. You can select the size from A3, A4, A5, B4 and B5.

#### **2. Items**

Select the items to be printed together with the parameter table. If you check "**Comments**", the characters entered in the writing space below will be printed. Comments are 90 character strings in double bytes. If "**Comments**" is not checked, the comments will be displayed in gray.

If you check "**Shipment value**", the factory default value will be added and printed as the "Default" item on the left side of the "Set Val." column in the parameter table.

The color of characters of "Set Val." can be specified by "**'Value' color**" at printing.

#### **3. Detail**

Spaces other than spaces in the parameter table, with respect to the paper, are specified by "**Margin**". For example, if you open punch holes in the printed paper, set the left margin to about 20 mm. The height of cells of the parameter table is specified by "**Height of Cells**". When printing in a sheet of large paper, you can adjust "**Height of Cells**" and "**Font size**" so that print becomes natural.

The style and font size to use for print can be specified by "**Font**" and "**Font size**" (cannot be applied to "Title").

#### 3.1.6. Print

Print the parameter table. A print image can be checked on the preview screen.

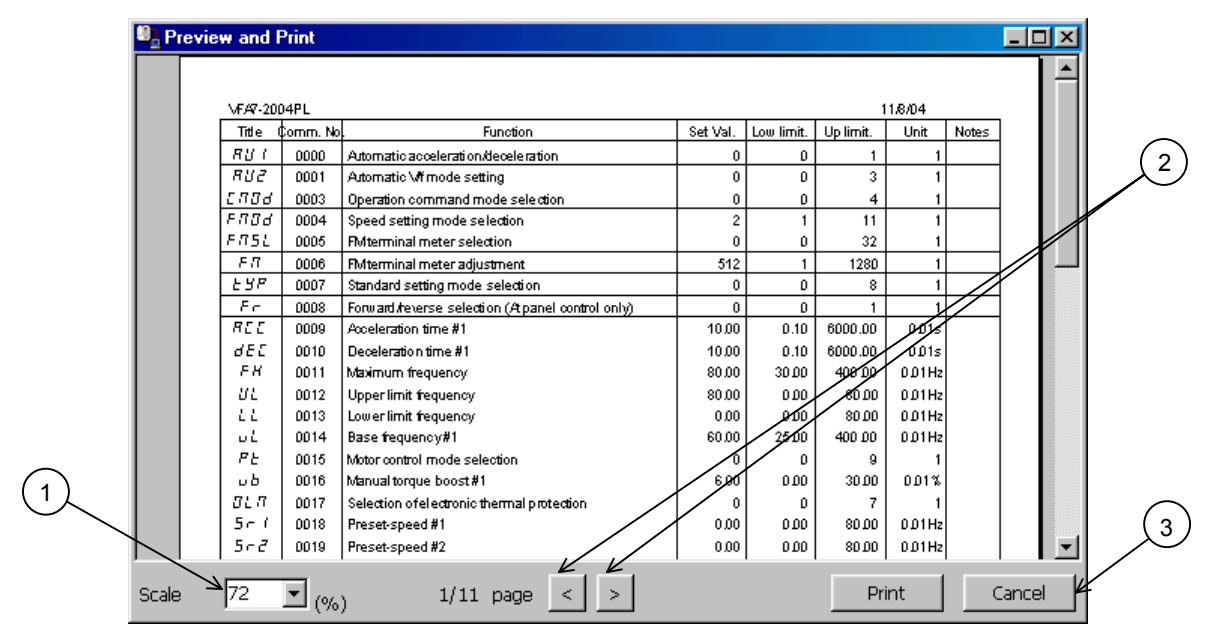

**Figure 3-11** *Preview and Print* **Screen**

#### **1. Preview magnification**

The scale factor of the displayed preview is changed.

#### **2. Page selection**

The previous page and the next page can be previewed with the [**<**] and [**>**] buttons, respectively.

#### **3. Print execution**

.

If you press the [**Print**] button, the preview contents will be sent to a printer for print.

\* [**Print**] can be selected after preview process is complete.

## 3.1.7. RS-232C Setup

The setup of the RS-232C (serial port) on the computer side is executed. Set to the communication setting of the inverter you use. Improper setting does not allow the correct data communications.

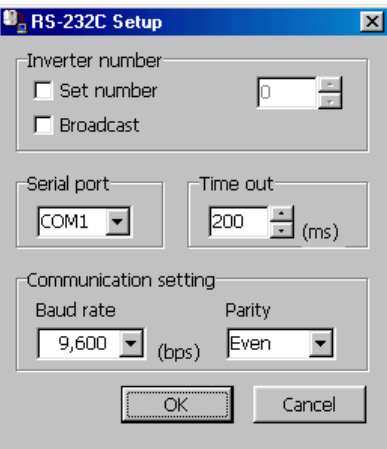

**Figure 3-12** *RS-232C Setup* **Screen**

If the baud rate is low, such as 1,200 bps or 2,400 bps, it is necessary to specify "**Time out**" to be longer.

- \*1 The "**Broadcast**" function does not support communications by group units that use the wild card (**\***) described in "VFA7 Serial Communications Function Manual".
- \*2 When a USB-Serial Converter is used, start the PCS001Z while the converter is connected.

# 3.1.8. Exit

End this application.

# 3.2. Parameter

Parameter setting, Import, and Export are executed.

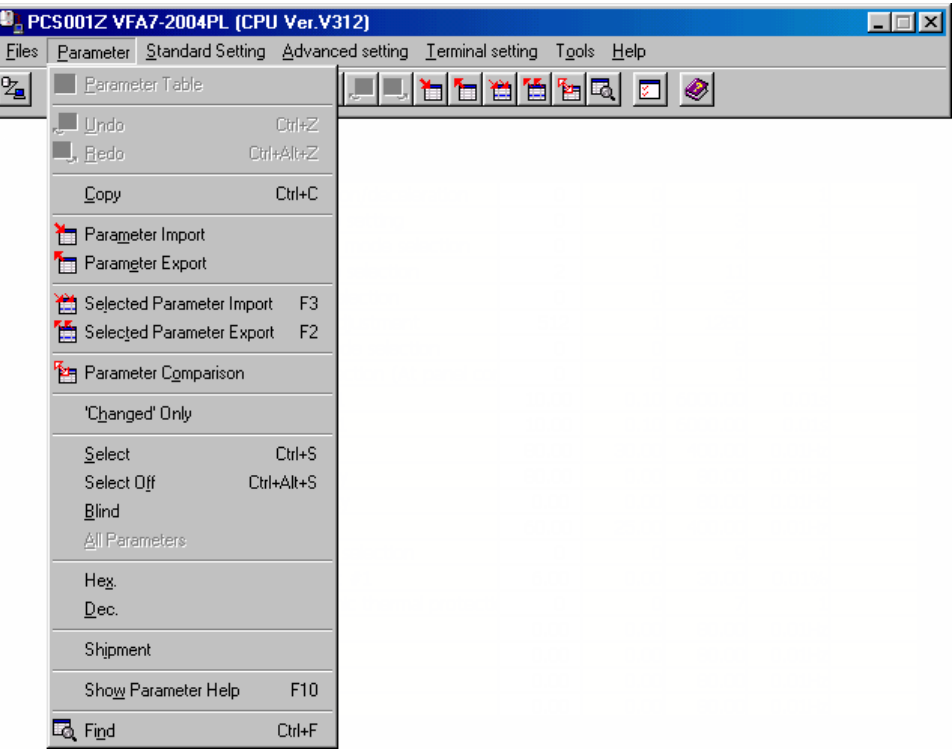

## **Figure 3-13** *Parameter* **Menu Screen (Parameter table display)**

When the parameter table is not displayed, menu below is displayed.

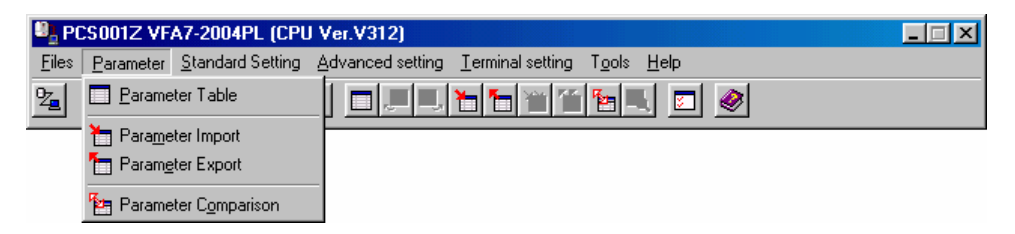

**Figure 3-14** *Parameter* **Menu Screen (Parameter table non display)**

## 3.2.1. Parameter Table

Parameters are listed in the table.

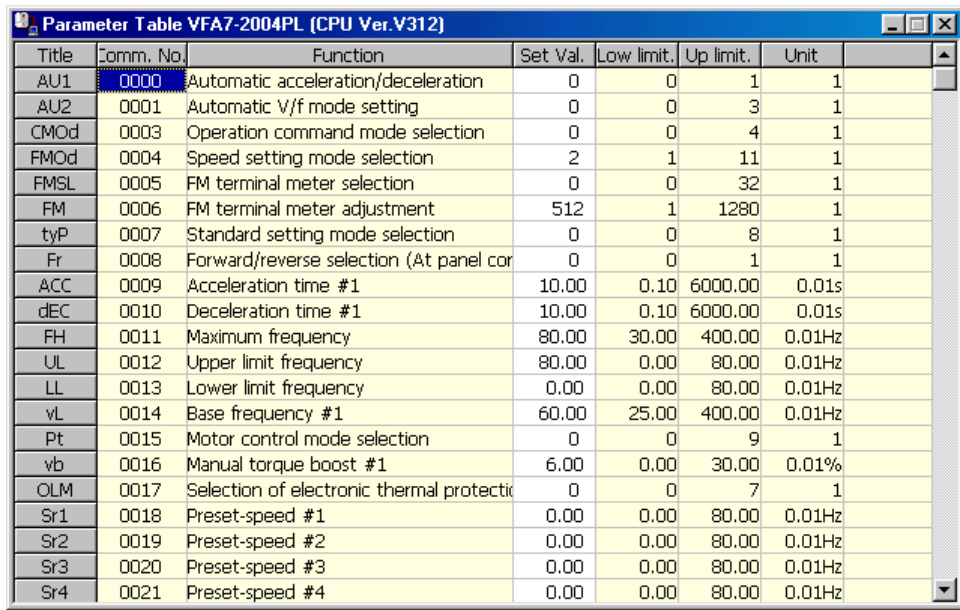

#### **Figure 3-15** *Parameter Table* **Screen**

If a parameter column is clicked, parameters can be entered in "**Set Val.**" cells (white). The contents of other cells (yellow) cannot be changed.

The setting values that are different from the factory defaults are displayed as "**Changed**" on the right side of columns. Setting values of the parameters not written in the inverter after the change are displayed in bold.

## **Key enter**

Enter  $\vert$  key....... Determines the value entered as a setting value.

Del | key ........ Sets the setting value of selected parameters to the factory default value.

 $\textsf{Esc}$  key ......... Returns to the setting value that was not changed when pressed during changing.

F3 key ...........Imports the setting value of selected parameters from the inverter.

F2 key .......... Exports the setting value of the selected parameters to the inverter.

Hexadecimal value input: a numeric value entered with a "**h**" first is regarded as a hexadecimal value.

#### **Display color**

Bold in gray ..................Parameters ("**Set Val.**" only) for which writing to the inverter by using the  $\lceil$  F2  $\rceil$  key failed.

Display in gray..............Parameters skipped when read from the inverter.

Display in red ............... Parameters unable to write in the inverter..

#### 3.2.2. Undo / Redo

The operation executed by the  $\vert$  Enter  $\vert$  key is undone. The undo count can be specified with *Tools | Environment Options* (Section 3.6.1.2).

When you redo the operation undone, execute *Redo*.

### 3.2.3. Copy

Fix cells (cells in gray) corresponding to the range selected with the mouse are transferred to a clipboard. *Paste* to MS-Excel or other software allows for paste in each cell.

## 3.2.4. Parameter Import / Export

Each parameter setting value is read from the inverter, or the values specified in the parameter table are written in the inverter. Note that [**Cancel**] cannot be executed during the operation. If communications are impossible, communication errors will occur. Please confirm the access or *RS-232C Setup*. If the CPU version of the inverter that communicates with the PCS001Z support

CPU version is different, communication errors may occur (This is because parameters corresponding to the communication numbers sent from the PCS001Z side do not exist on the inverter side.) In this case, press the [**OK**] button to skip, and continue parameter read. (It is recommendable that the *Export 'Change' Parameters only* of *Environment Options* (Section 3.6.1.1) be checked for batch write.)

The parameter communication number and function name skipped at *Parameter Import* is named as a file name showing "DD/HH/MM/SS", and can automatically be saved in a folder where this application was installed. (Related article *Environment Options* (Section 3.6.1.2).) (Example: When read is complete at 2:21:43 p.m. on  $25<sup>th</sup>$ , it shows  $25d14h21m43s.txt.$ )

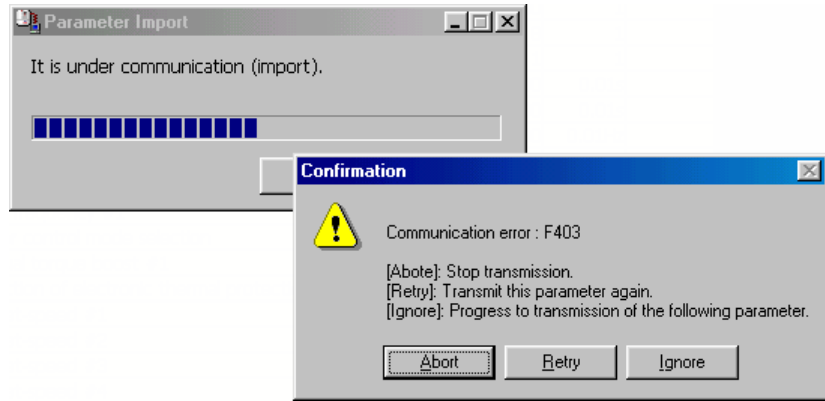

**Figure 3-16 Skip Screen**

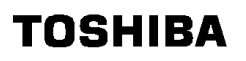

#### **E6581190**

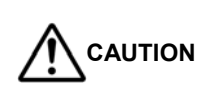

If parameters are written in the different model from the model selected at PCS001Z startup, there is possibility of incidents which may cause damage to inverters or motors.

## 3.2.5. Selected Parameter Import / Export

The only parameters selected in *Select* are import or export from / in the inverter.

#### 3.2.6. Parameter Comparison

PCM001Z side parameter setting value is compared with the inverter side parameter setting value.

When a different setting value is found, the following message is displayed.

(Related article *Environment Options* (Section 3.6.1.1.))

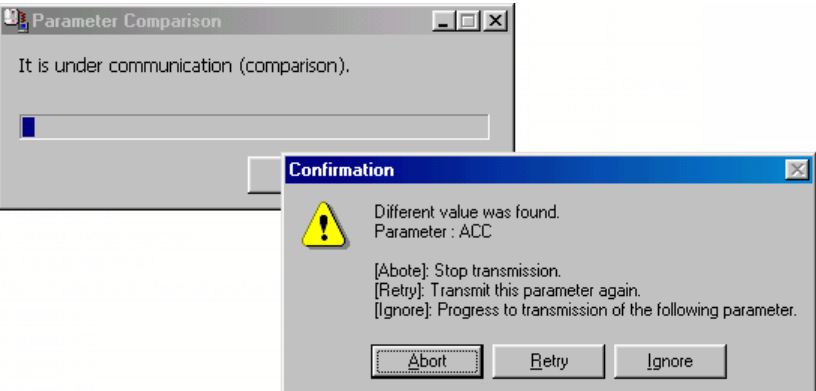

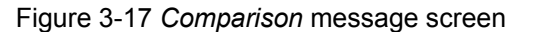

|                                  | <b>Comparison Result</b> |                                                                    |  |  |
|----------------------------------|--------------------------|--------------------------------------------------------------------|--|--|
| * Different Value Parameters     |                          |                                                                    |  |  |
| Inverter PCS001Z (Title)         |                          |                                                                    |  |  |
| FMSL:                            |                          | 2, 0 (FM terminal meter selection)                                 |  |  |
|                                  |                          | FM: 277, 512 (FM terminal meter adjustment)                        |  |  |
|                                  |                          | $ACC: 10.00, 5.00$ (Acceleration time #1)                          |  |  |
|                                  |                          | F308: 40.0, 70.0 (Dynamic braking resistance)                      |  |  |
|                                  |                          | F356: 0.77, 0.67 (Inverter side switching waiting time)            |  |  |
|                                  |                          | $F402: 501.20$ , 6312.00 (Motor constant #1 (primary resistance))  |  |  |
| F403:                            |                          | $330.20$ , $3648.00$ (Motor constant $\#2$ (secondary resistance)) |  |  |
| F404:                            |                          | 66.2, 253.1 (Motor constant #3 (exciting inductance))              |  |  |
|                                  |                          | $F410: 3.87$ , 23.61 (Motor constant #5 (leak inductance))         |  |  |
|                                  |                          | F412: 3.70, 0.40 (Rated capacity of motor)                         |  |  |
|                                  |                          | F474: 109, 99 (RX reference bias)                                  |  |  |
|                                  |                          | $F475: 112, 141$ (RX reference gain)                               |  |  |
|                                  |                          | F476: 114, 99 (RX2 reference bias)                                 |  |  |
|                                  |                          | $F477: 115$ , 141 (RX2 reference gain)                             |  |  |
| * Communication Error Parameters |                          |                                                                    |  |  |
| No Item.                         |                          |                                                                    |  |  |
|                                  |                          |                                                                    |  |  |
|                                  |                          |                                                                    |  |  |
|                                  |                          |                                                                    |  |  |
|                                  |                          |                                                                    |  |  |
|                                  |                          | Save<br>Print                                                      |  |  |

Figure 3-18 *Comparison* result screen

### 3.2.7. 'Changed' Only

Only the parameters different from the factory default are displayed in the table. All parameters will be displayed by executing either *'Changed' Only* again or *All Parameters*.

## 3.2.8. Select / Select Off

Parameters with the cursor presented or parameters in the range selected with the mouse are parameters to be selected. The backcolor of cells for the parameter setting values selected are displayed in blue. Following functions are target-selected parameters.

- *Selected Parameter Import*
- *Selected Parameter Export*
- *Blind*
- *Hex.*
- *Dec.*
- *Shipment*

To clear, execute *Select Off*. The *Select Off* is executed for all selected parameters.

## 3.2.9. Blind

The selected parameters are not displayed. (It is necessary that parameters of *Blind* be executed with *Select* in advance before the execution of *Blind*.) If "*PCS001Z Parameter Datas (\*.pcs, and \*.dat)*" saved in this status is read with *File* | *Open*, the parameters of *Blind* will not be displayed.

\* If *Parameter Import / Export* is executed, parameters of *Blind* will also be executed.

### 3.2.10. All Parameters

The parameters being performed with *'Changed' Only* or *Blind* are all displayed.

#### 3.2.11. Hex. / Dec.

The selected parameters only are displayed in hexadecimal numbers or decimal numbers. When entering in hexadecimal numbers, enter a "**h**" first, then enter setting values in hexadecimal numbers. The value to be entered in hexadecimal numbers is a value divided by the minimum setting unit.

Example: When setting the acceleration time to 10.2 seconds by VFS9

- Since the minimum setting unit is 0.1, an expression is 10.2 / 0.1 = 102
- When this is converted into hexadecimal numbers, the product becomes 66, so the value to be entered is "**h66**".
- \* For VFA7, the minimum setting unit of the acceleration time is 0.01, so, the product becomes "**h3FC**".

### 3.2.12. Shipment

Factory default values of the selected parameters are displayed.

## 3.2.13. Find

When the [**Find**] button is clicked, the find window below is opened. So, enter character strings to be found, and click on the [**Find Next**] button. If a parameter matching the character string is found, the cursor will move to the applicable parameter. Items to be found are either a function name or a communication number.

If the cursor is on a cell in the parameter table, the content of that cell will be automatically displayed in "Find what" when the find window is opend.

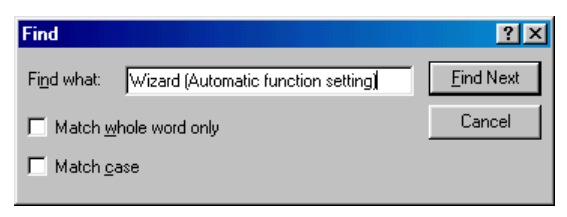

**Figure 3-19** *Find* **Screen**

### 3.2.14. Parameter Information

If a parameter information file is prepared, individual parameter information can be displayed. Double-click on the parameter table can also implements the same function.

### 3.2.15. Other Functions

## **(1) Popup menu**

Click on the parameter table with the mouse right button, a popup menu will be displayed.

| Copy                    | Ctrl+C               |
|-------------------------|----------------------|
| 'Changed' Only          |                      |
| Select<br>Select Clear  | Ctrl+S<br>Ctrl+Alt+S |
| Blind<br>All Parameters |                      |
| Hex.<br>Dec.            |                      |
| Show Parameter Help     | F10                  |
| Close                   |                      |

**Figure 3-20** *Parameter* **Popup Menu Screen**

#### **(2) Column width change**

Drag the right-side border line of fix cells (the cells in gray on the top of the column) until you get the desired width.

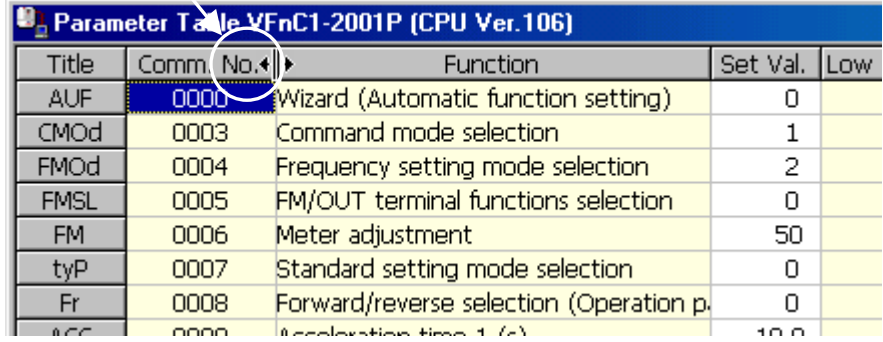

**Figure 3-21 Column Width Change**

### 3.2.16. Precautions when Exporting data

Writing process with the batch parameter or two or more parameters selected is executed in the order of communication numbers. Therefore, individually write the parameter setting value (" $\mathbf{F} \mathbf{H} \mathbf{P} =$ **"**) by which the inverter communication process becomes temporary impossible at the time of exporting process.

The following shows the batch exporting when  $"E \nmid T = \exists"$  setting is included.

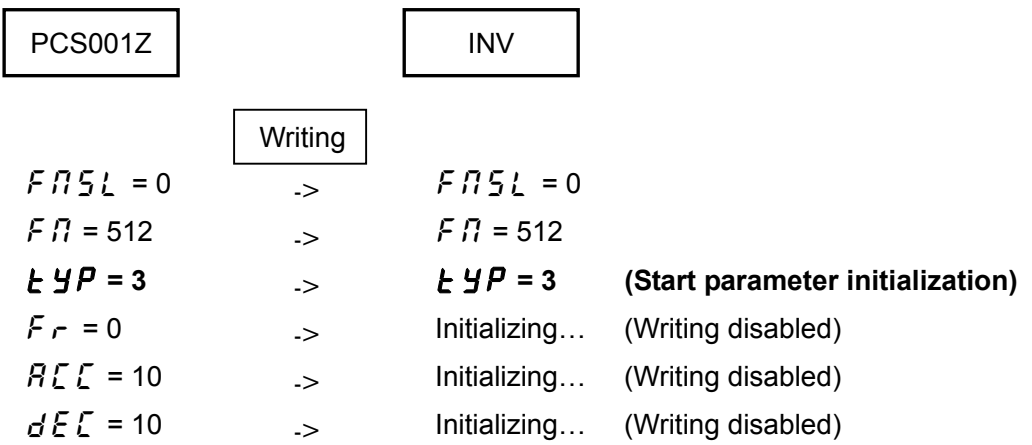

In addition, in the case of the settings where all parameters are written, only "Changed" parameters must be written for parameters that are handled as the same values inside the inverter (such as " $5r$   $1 \sim 5r$   $7$ " of VFS7/S7e and " $E$   $Hr$ " of VFS9).

(Reference article *Environment Options* (Section 3.6.1.1))

Example: In the case of VFS7/S7e/S9,

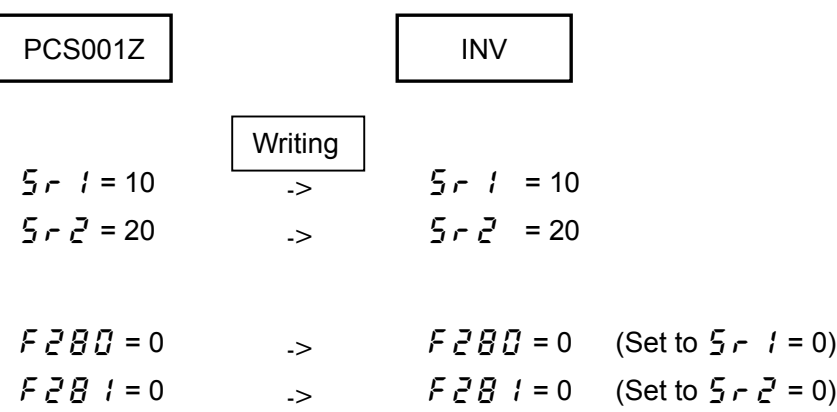

# 3.3. Standard Setting

The menu to set the basic operations of the inverter is provided.

For the setting values displayed when each menu is started, the values read from the inverter are used if communication with the inverter is enabled and the values in the *Parameter Table* are used if communication is disabled.

**The menu section corresponding to the parameters that does not exist in the model selected** when PCS001Z is started, becomes **blank (grayed out)**, and it cannot be changed.

### 3.3.1. Easy Setting

When *Easy setting* is selected, the following menus appear and when these are set sequentially, you can set a series of basic parameters.

- *Motor information setting*
- *Operation and frequency command mode setting*
- *Acc. / dec. time and run frequency setting*
- *Preset-speed setting*
- *Status monitor setting (panel display setting)*
- *Meter setting*

Check and enter the necessary values on each screen and press the [**Next**] button (press the [**Finish**] button in the last menu) and if communication is enabled, the setting values will be changed in the *Parameter Table* and they will be written to the inverter. If communication is disabled, the setting values will be changed in the "Parameter Table" and the system goes to the next menu.

Pressing the [**Back**] button returns you to the previous menu.

Pressing the [**Cancel**] button ends the *Easy Setting* operation.

### 3.3.2. Individual Setting

The basic parameter settings can be arbitrary selected from the menu.

When the [Set] button of each menu is pressed, if communication with the inverter is enabled, the setting values in that menu will be written to the inverter and the setting values will be changed in the *Parameter Table*. If communication is disabled, the setting values will be changed only in the *Parameter Table*.

When the [**Set**] button is pressed, the target parameters to write to the inverter or the parameters to change in the *Parameter Table* are the parameters not grayed out in the menu. Even if settings are changed in each menu, the parameters grayed out when the [**Set**] button is pressed will not be written to the inverter or changed in the *Parameter Table*. (This excludes some of the parameters. For details, see each menu.)

| Motor information setting                    |
|----------------------------------------------|
| Operation and frequency command mode setting |
| Acc./dec. time and run frequency setting     |
| Preset-speed setting                         |
| Status monitor setting                       |
| Meter setting                                |
| Panel operation setting                      |
| DC injection braking setting                 |
| Dynamic braking setting                      |
| Tripless setting                             |
|                                              |

**Figure 3-22** *Standard setting* **Menu Screen**

#### 3.3.3. Motor Information Setting

Information of the motor connected to the inverter can be checked and entered.

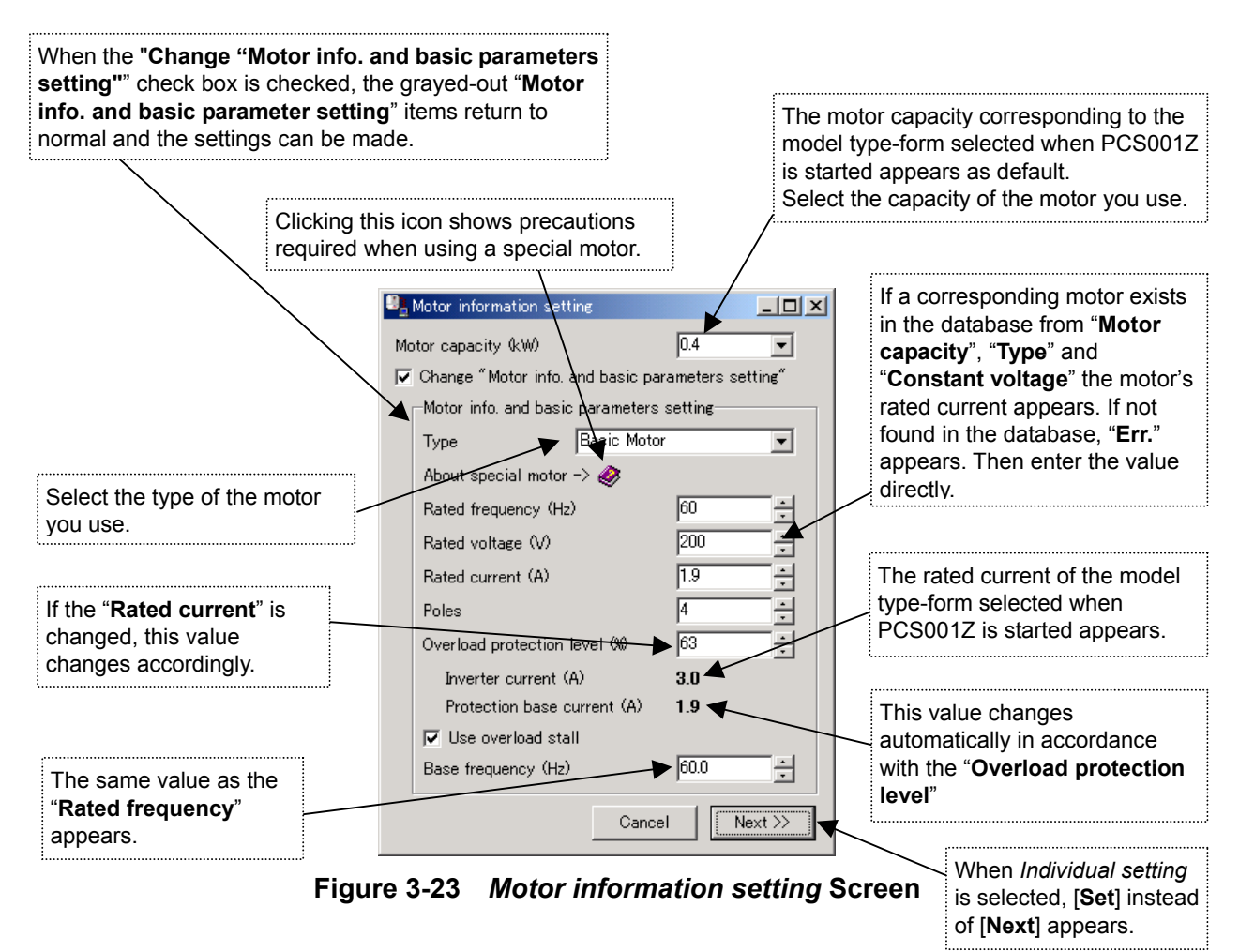

If the "**Overload protection level (%)**" indication is "**Err.**" when [**Set**] is clicked, the following message appears. If [**No**] is selected, nothing will be written. If [**Cancel**] is selected, the screen returns to the *Motor information setting* Screen.

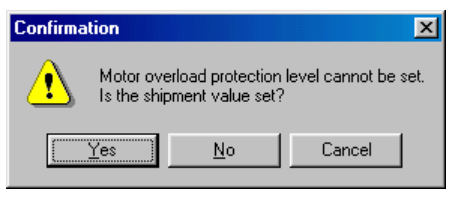

**Figure 3-24 Message Screen**

[Setting parameter]

, , , ,

(\* These parameters become target parameters to write when [**Set**] is performed even if they are grayed out.)

## 3.3.4. Operation and Frequency Command Mode Setting

The inverter operation method is set here.

#### 3.3.4.1. Operation

How to start and stop the inverter is set here.

Whether to start and stop the inverter from the inverter panel (RUN/STOP key) or by using an external contact signal (connected to the inverter terminal block) is selected here.

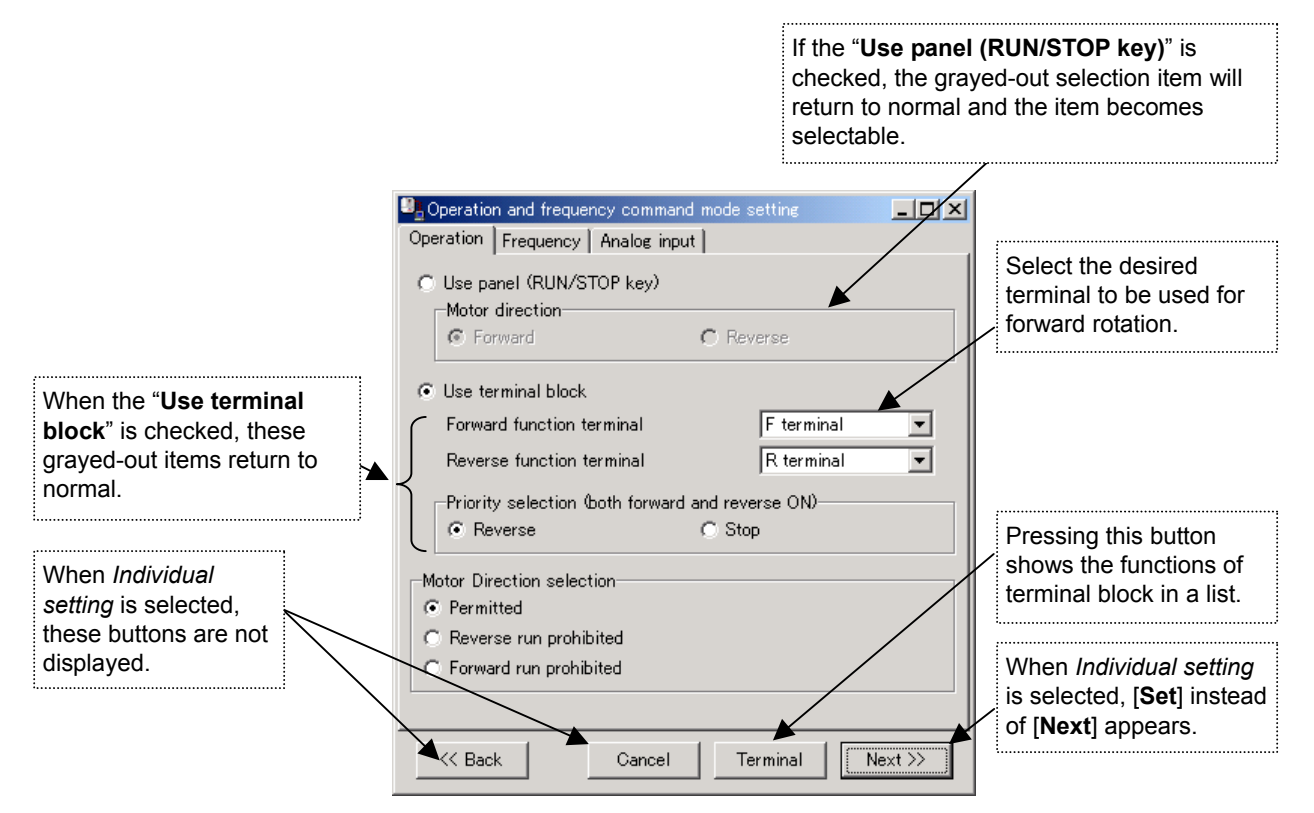

**Figure 3-25** *Operation and frequency command setting (Operation)* **Screen**

If you change the terminal block function, the following message appears.

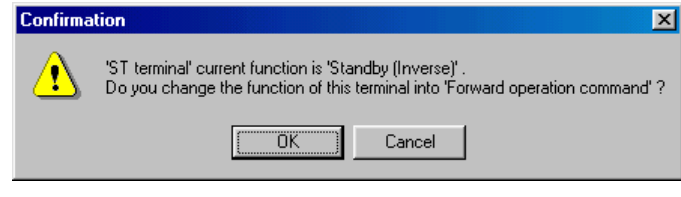

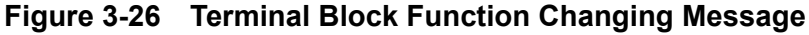

#### 3.3.4.2. Frequency

Specification of the inverter operation frequency (motor speed) is set here.

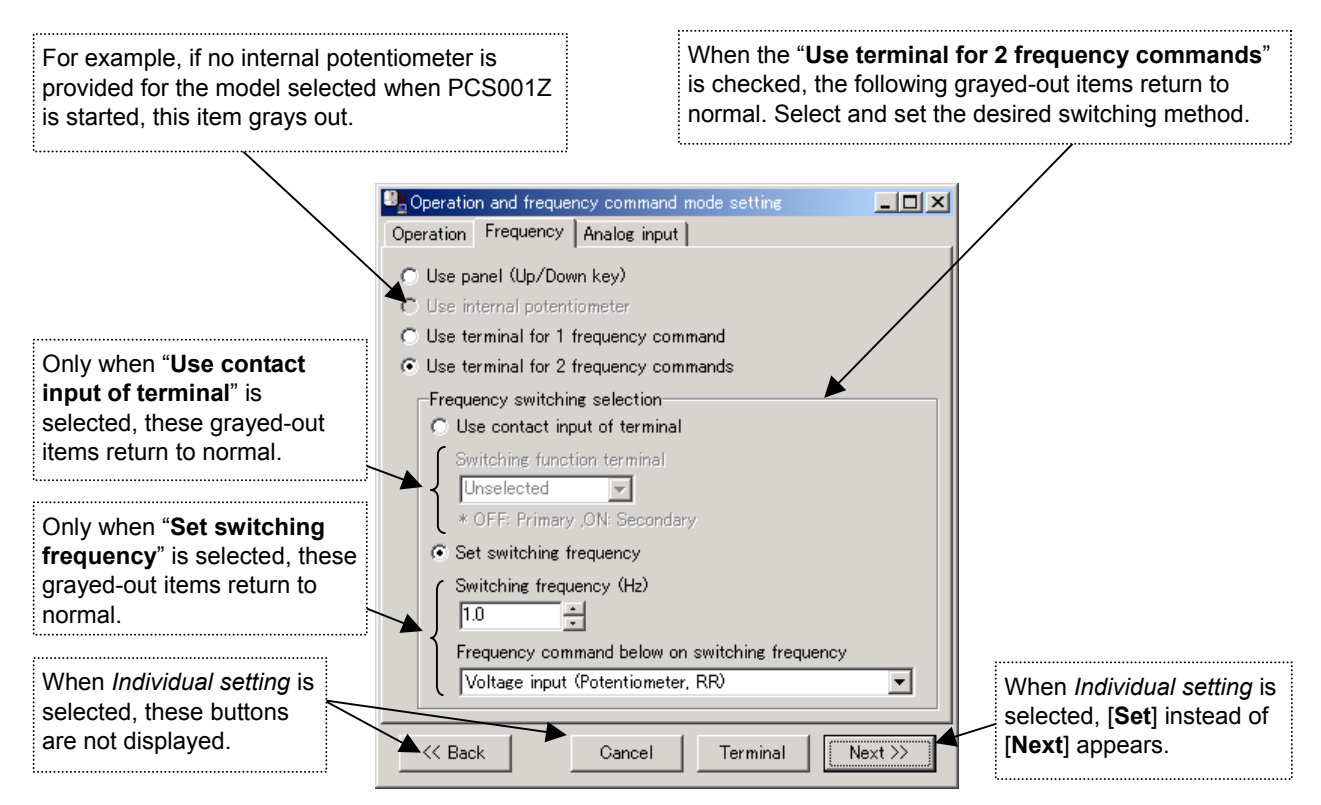

**Figure 3-27** *Operation and frequency command setting (Frequency)* **Screen**

**E6581190** 

#### 3.3.4.3. Analog input

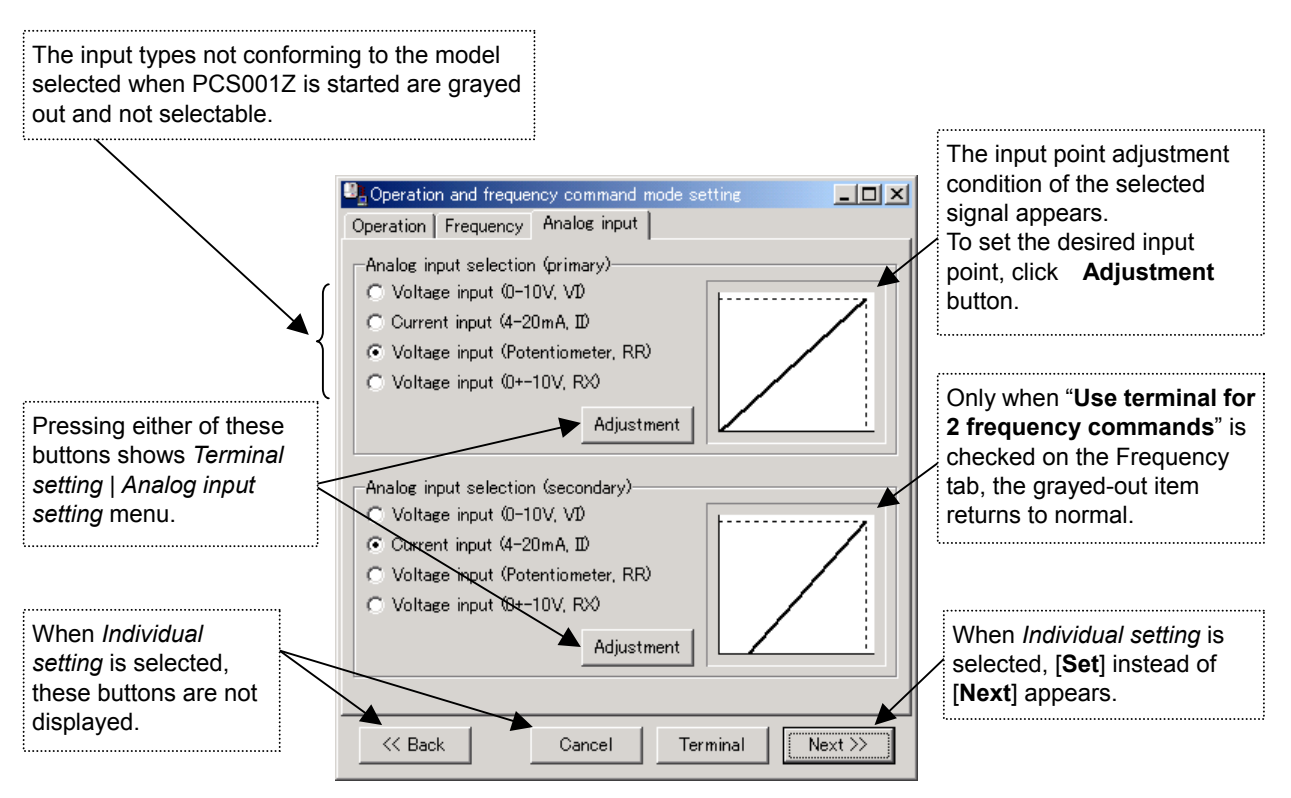

**Figure 3-28** *Operation and frequency command setting (Analog input)* **Screen**

3.3.4.4. Setting parameter  $, and, and, \varepsilon$ ,  $\varepsilon$ , ,  $\eta$  ,  $\varepsilon$ ,  $\varepsilon$  ,  $\eta$  ,  $\varepsilon$ ,  $\varepsilon$ ,  $\eta$  ,  $\eta$ ,  $\varepsilon$ ,  $\varepsilon$ ,  $\eta$ ,  $\eta$ 

## 3.3.5. Acc. / Dec. Time and Run Frequency Setting

The inverter output frequency and acceleration/deceleration time are set here.

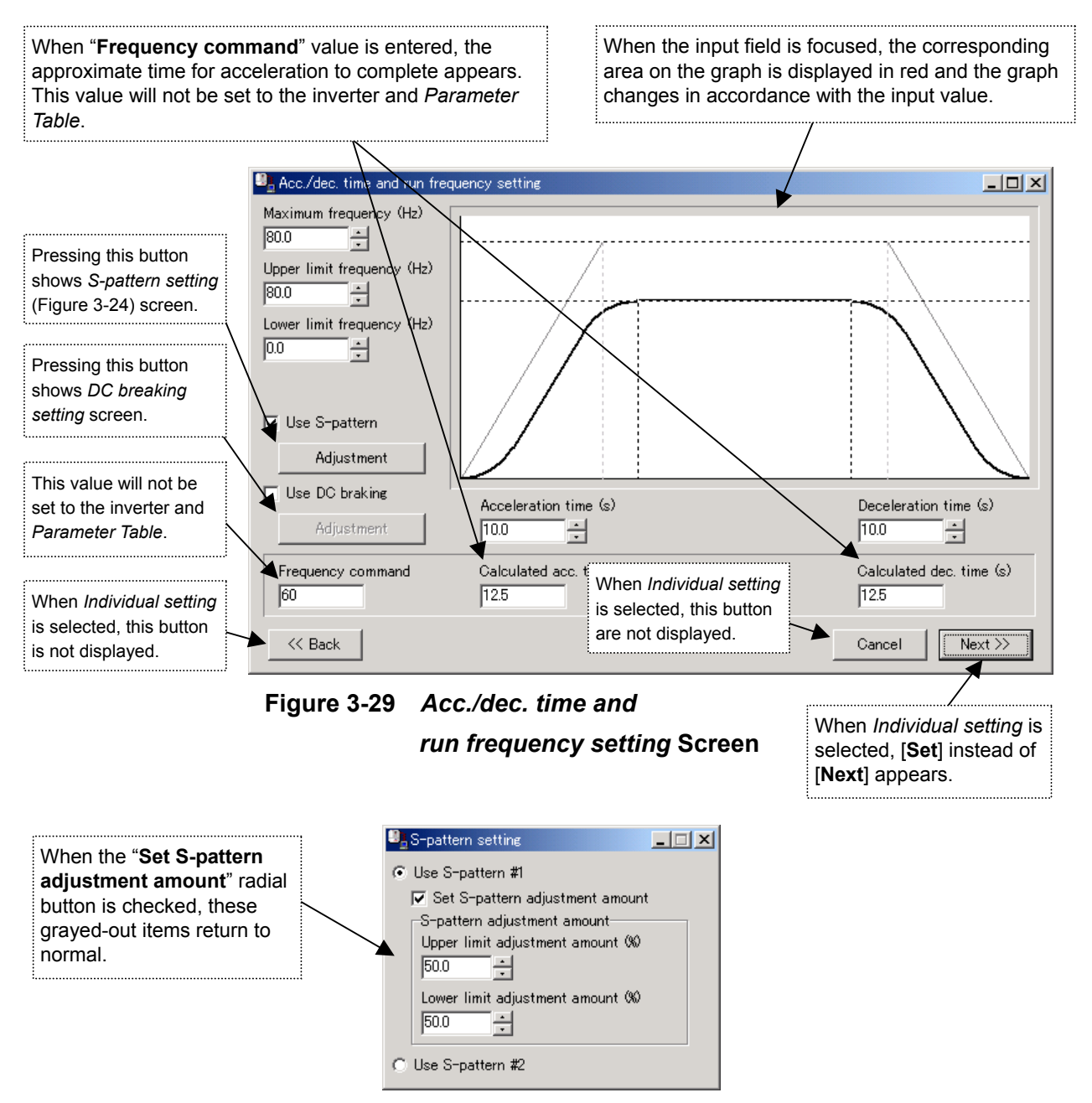

**Figure 3-30** *Acc. / dec. time and run frequency setting (S-pattern setting)* **Screen** [Setting parameter]

REE, JEE, FH, UL, LL, FS02, FS06, FS07

For *DC breaking setting*, see Section 3.3.10.

## 3.3.6. Preset-speed Setting

The preset-speed operation frequency is set here.

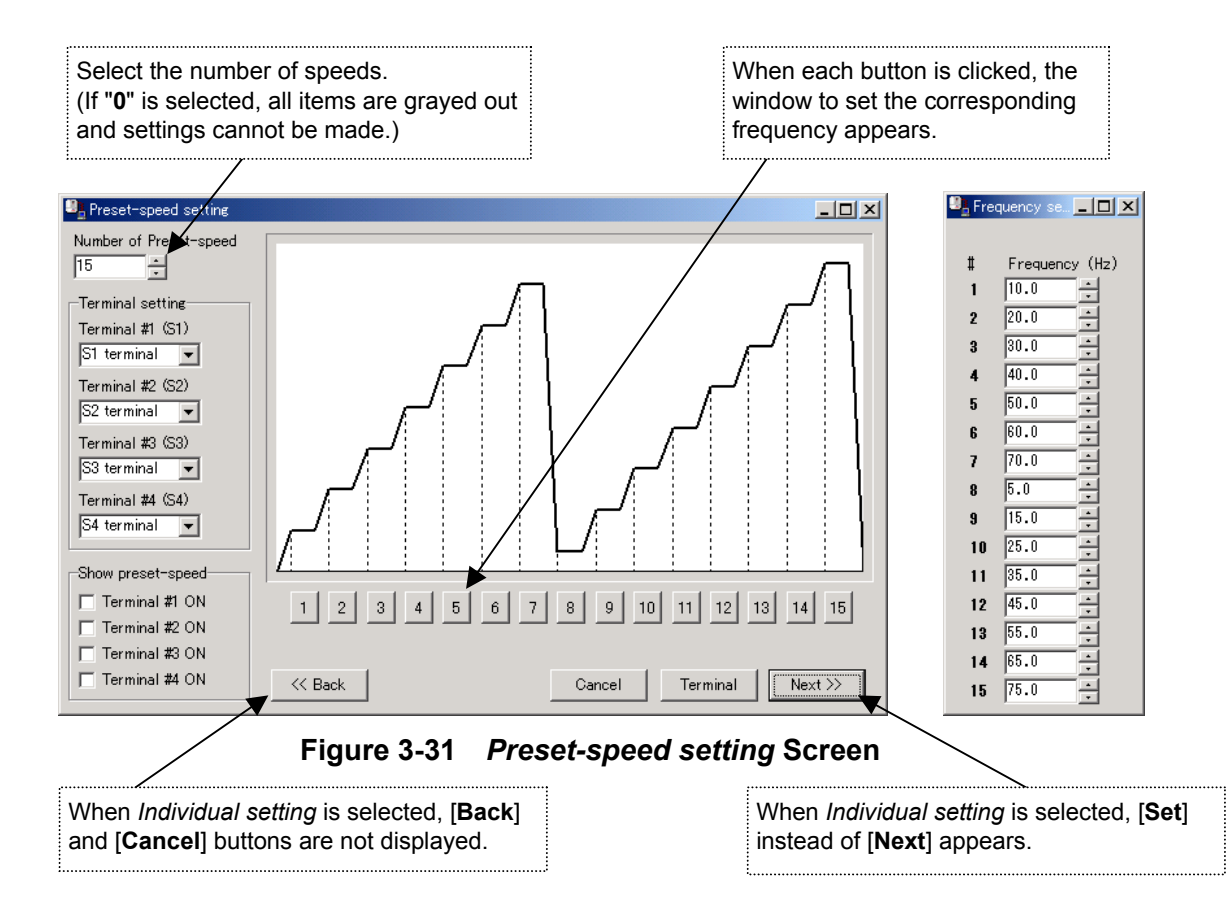

Depending on the "**Number of Preset-speed**," the areas other than the required ones will be grayed out.

If "**Show preset-speed**" is selected, the frequency to be output on the graph screen when its terminal is turned on and the corresponding button below the graph is displayed in red.

If the operation command selection  $(\Gamma \Pi \Gamma d)$  is not set to "Terminal block" when the [Set] button is clicked, the following message appears.

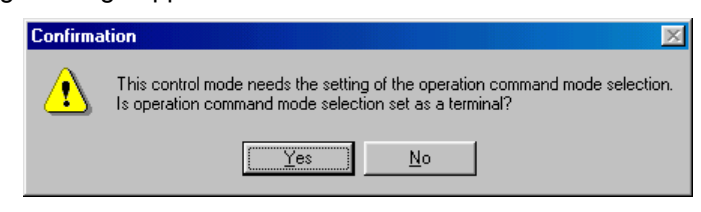

**Figure 3-32 Run operation selection function change message Screen**

[Setting parameter] ~, ~,

### 3.3.7. Status Monitor Setting

Data display of the inverter status monitor is set here.

## 3.3.7.1. Panel Display Setting

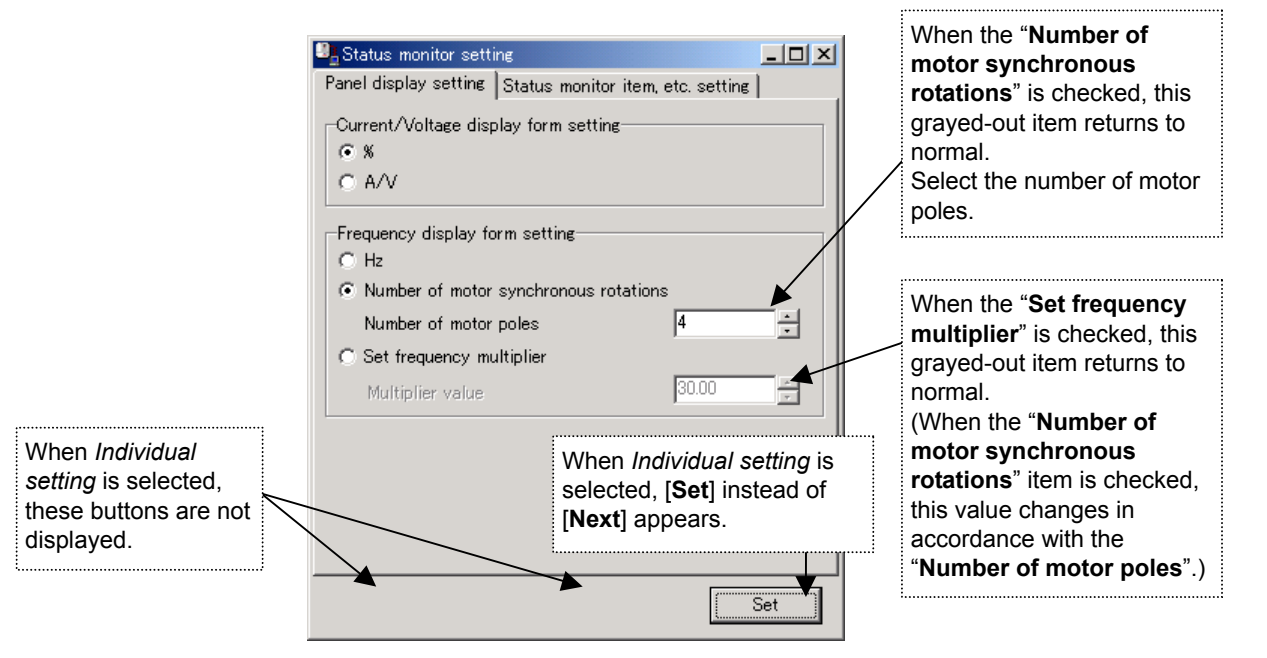

**Figure 3-33** *Status monitor setting (Panel display setting)* **Screen**

For "**Current / voltage display form setting**", either % value with the inverter rated value set as 100, or actual **A** (ampere) or **V** (volt) value can be selected.

3.3.7.2. Status Monitor Item, etc. Setting

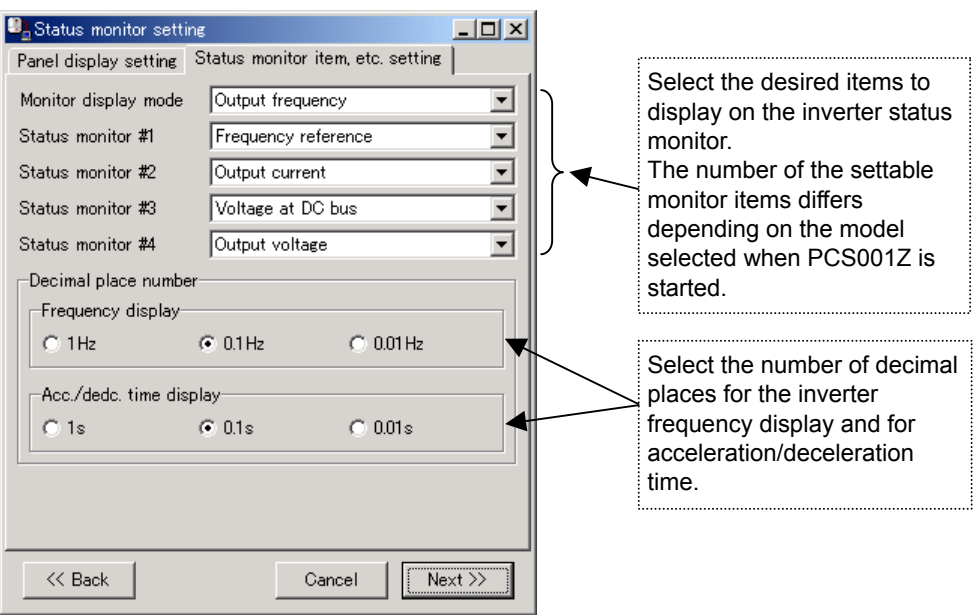

**Figure 3-34** *Status monitor setting (Status monitor item, etc. setting)* **Screen**

3.3.7.3. Setting Parameter  $F411, F701 \rightarrow F704, F710 \rightarrow F714$ 

### 3.3.8. Meter Setting

The inverter FM/AM terminal output is adjusted here.

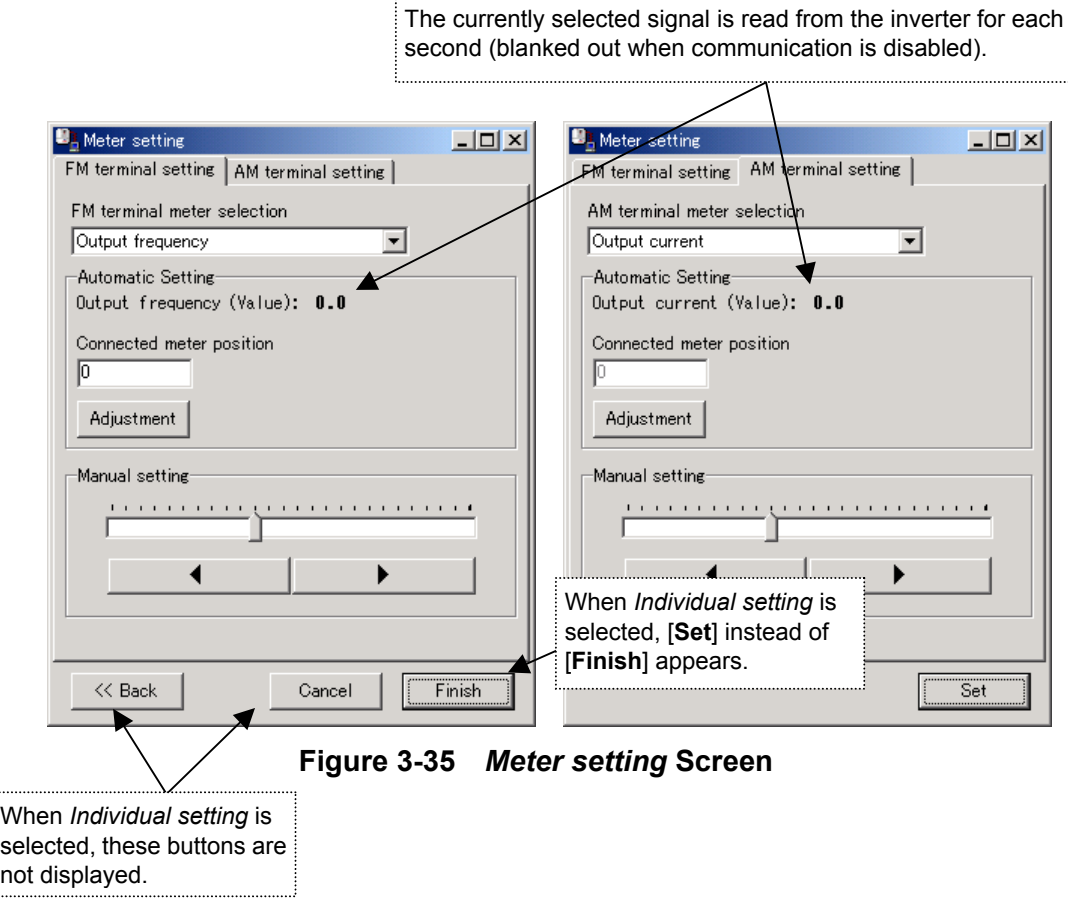

About meter adjustment (in the case of FM terminal)

- 1. Select "**FM terminal meter selection**" from the pull-down list. When communication with PCS001Z is enabled, the current output value at FM terminal appears instead of "**Automatic Setting**" output being blanked out.
- 2. Enter the value indicated by the meter connected to the FM terminal into the "**Connected meter position**" box and press the [**Adjustment**] button, then the FM terminal output can be roughly adjusted.
- 3. Fine adjustment can be made using the "**Manual setting**". When the "**Manual setting**" track bar is dragged, the FM terminal output changes accordingly. Thus adjust the bar while observing the meter.

 $\left[ \blacktriangleleft \right]$  and  $\left[ \blacktriangleright \right]$  buttons are used to finely adjust the value.

# 3.3.8.1. Setting Parameter

 $F R 51, F R 5 70, F 5 71$ 

# 3.3.9. Panel Operation Setting

The panel key operation of the inverter main unit is set here.

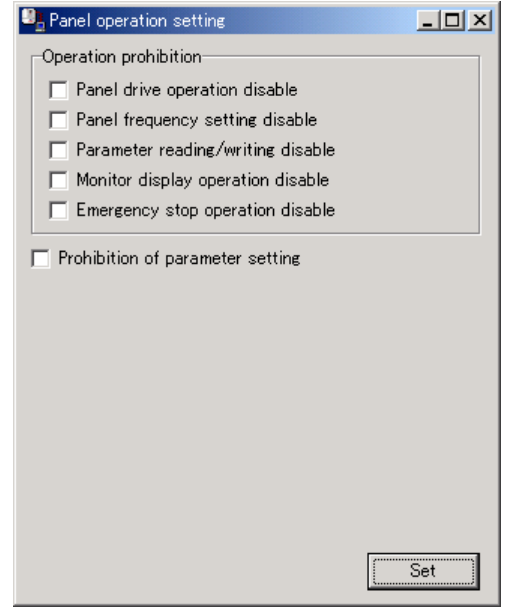

**Figure 3-36** *Panel Operation Setting* **Screen**

Select the restricted items of the inverter key operation. Check the check boxes of the required items.

[Setting parameter] F 100, F 130

# 3.3.10. DC Injection Braking Setting

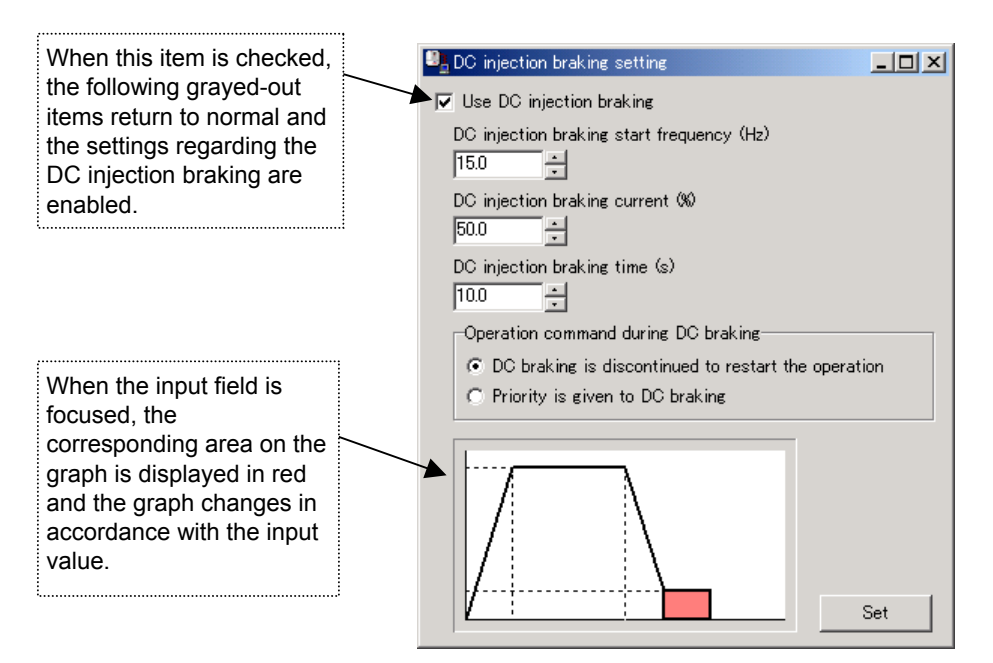

**Figure 3-37** *DC injection braking* **setting Screen**

[Setting parameter] F250~F253

# 3.3.11. Dynamic Braking Setting

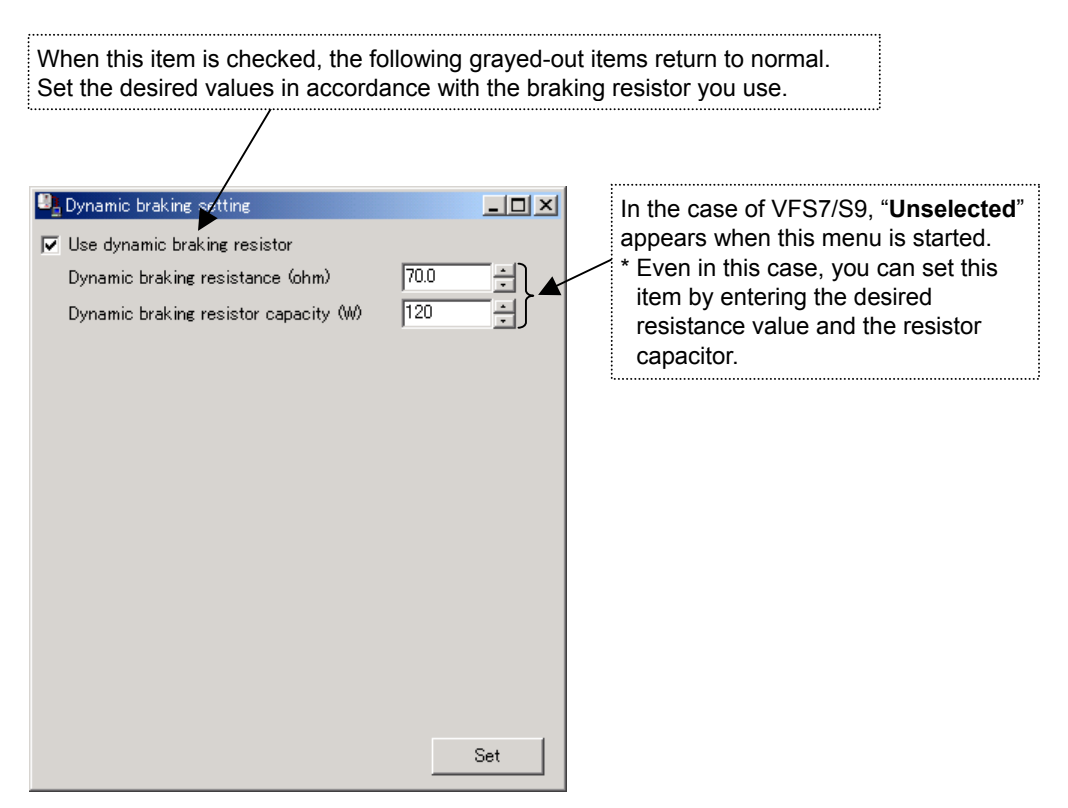

**Figure 3-38** *Dynamic braking setting* **Screen**

[Setting parameter] F304, F308, F309
## 3.3.12. Tripless Setting (Avoiding Trip)

The effective settings are set here against general trips (protection) that occur while the inverter is used.

## 3.3.12.1. Voltage

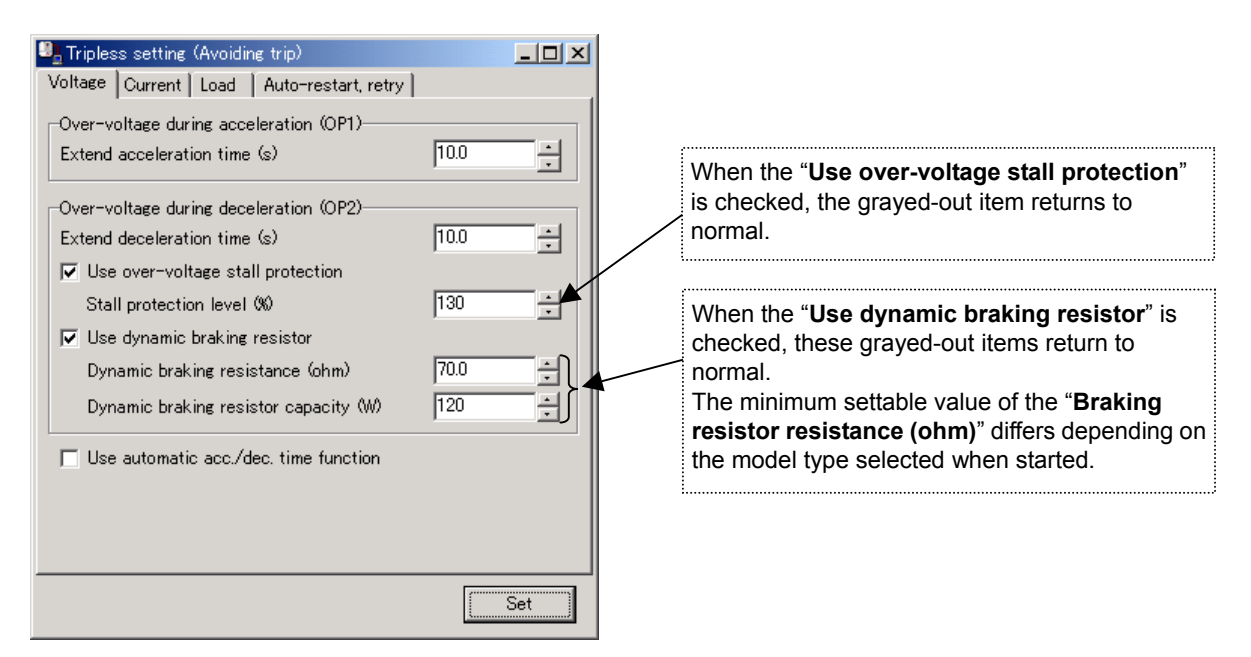

**Figure 3-39** *Tripless Setting (Voltage)* **Screen**

## 3.3.12.2. Current

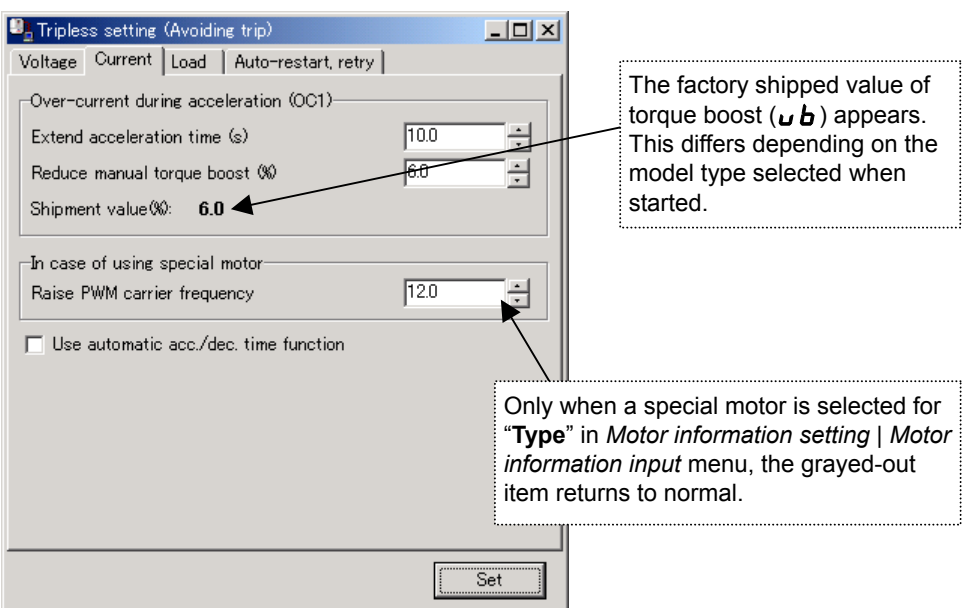

**Figure 3-40** *Tripless Setting (Current)* **Screen**

## 3.3.12.3. Load

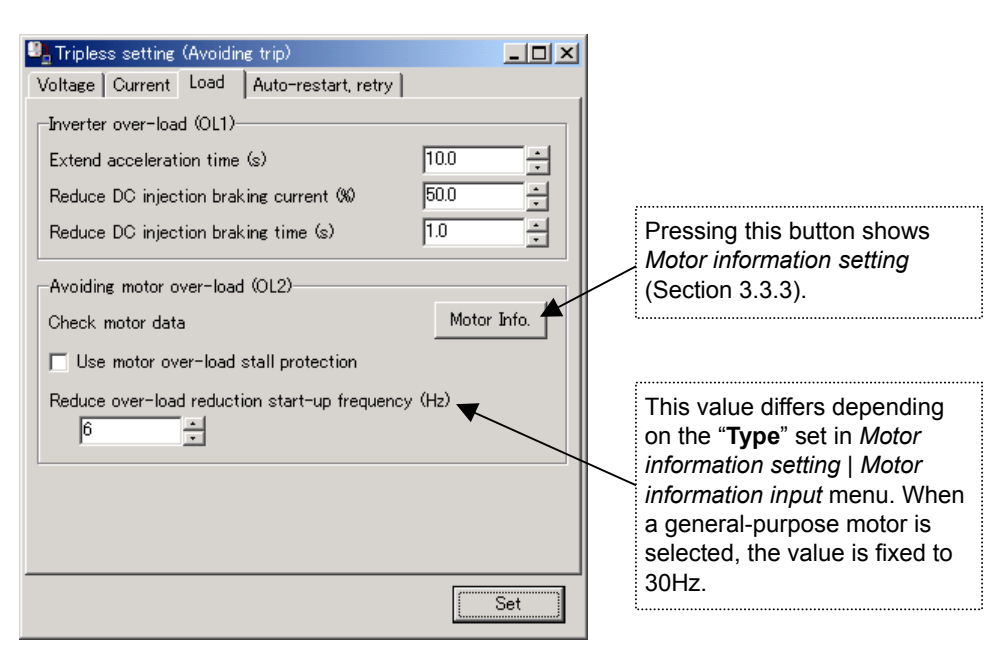

**Figure 3-41** *Tripless Setting (Load)* **Screen**

To detect the motor over-load, it is necessary to enter the capacity and the type of the motor to the inverter. Press the [**Motor Info.**] button to check the motor information and set the motor rating and other items.

## 3.3.12.4. Auto-restart, Retry

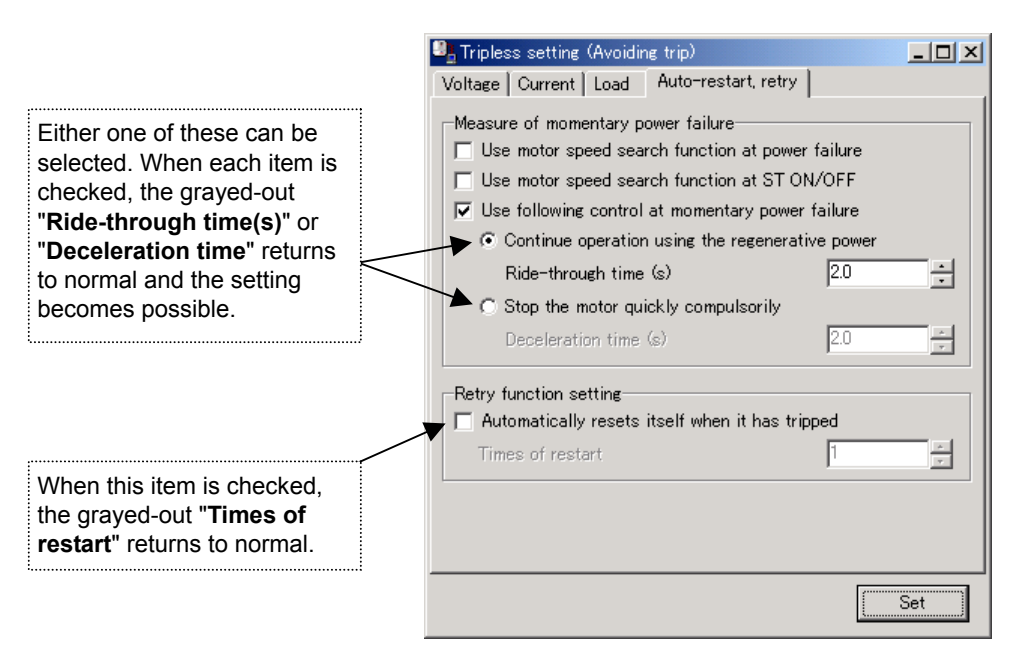

**Figure 3-42** *Tripless Setting (Auto-restart, retry)* **Screen**

3.3.12.5. Setting Parameter , , , , , , , ~, ~, ,  $F575$ 

## 3.4. Advanced Setting

More detailed parameter settings can be made.

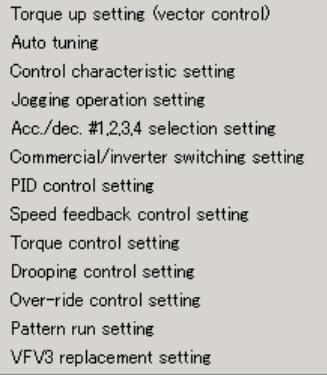

**Figure 3-43** *Advanced Setting* **Menu Screen**

## 3.4.1. Torque up Setting (vector control)

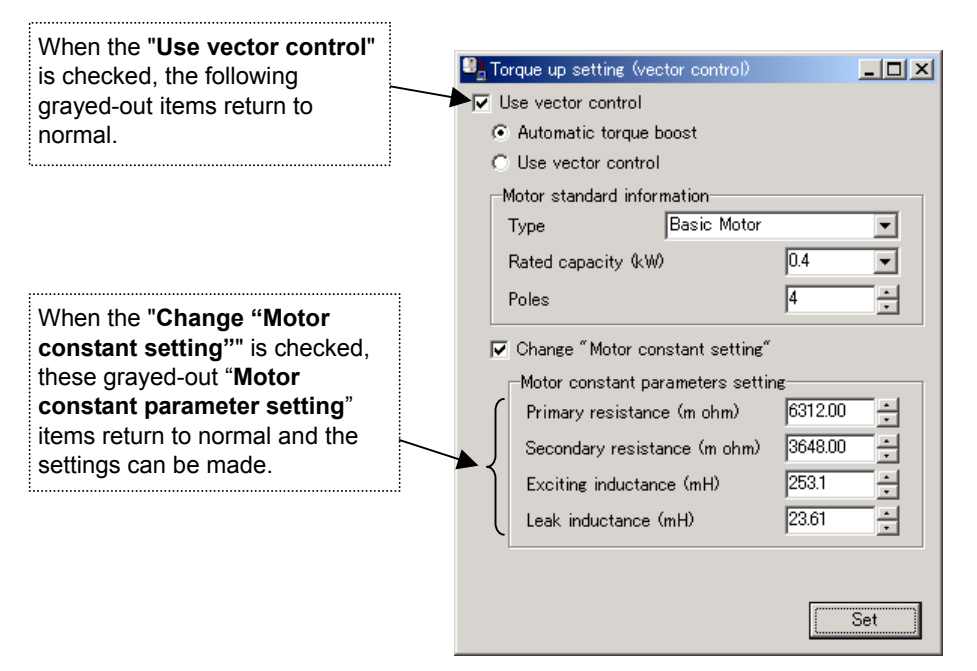

**Figure 3-44** *Torque-up setting (vector control)* **Screen**

[Setting parameter]  $P$ E, F 402~F 404, F 4 10~F 4 13

## 3.4.2. Auto Tuning

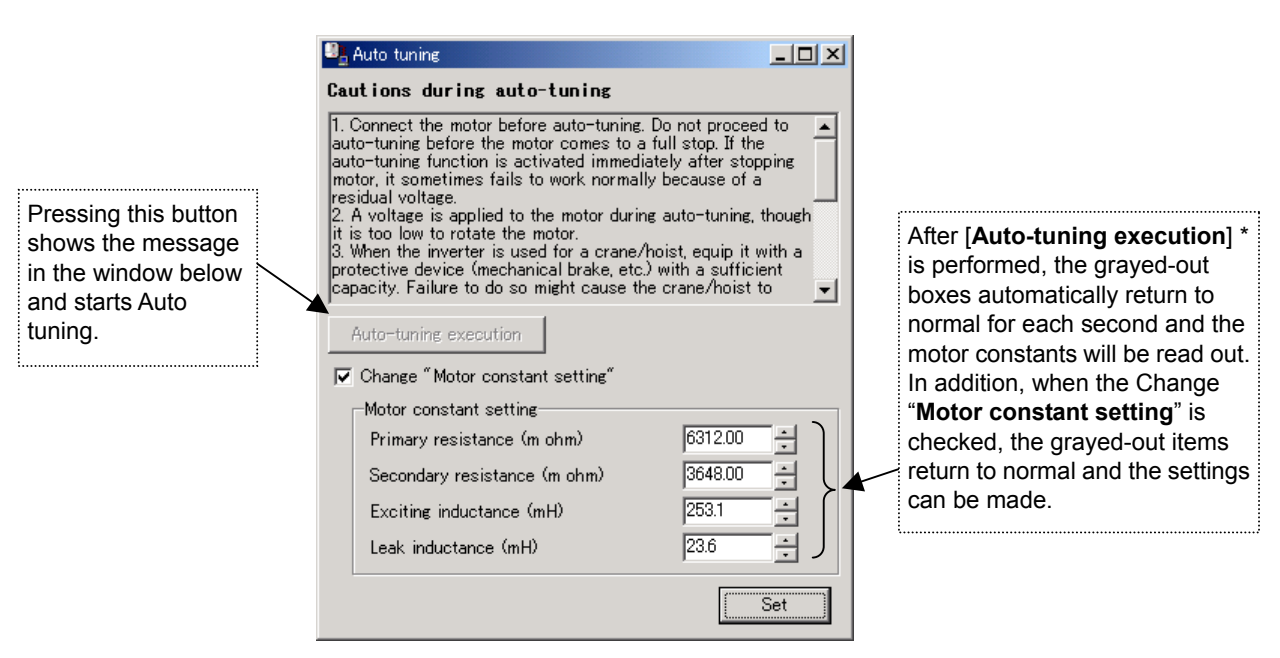

**Figure 3-45** *Auto tuning* **Screen**

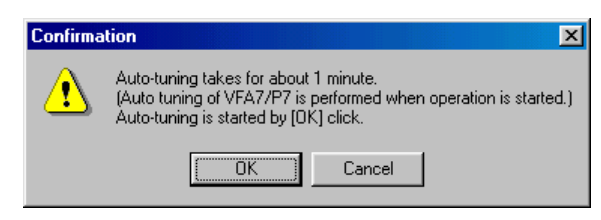

**Figure 3-46 [Auto-tuning execution] Message**

\* Even if an auto tuning error occurs, no special indication is provided. In case each value of "**Motor constant setting**" items is not changed after [**Auto tuning execution**] is performed, check whether an auto tuning error ( $E \nmid n$ ) is generated or not on the inverter side.

[Setting parameter]  $F$   $4B$   $P$   $\sim$   $F$   $4B$   $4$  ,  $F$   $4$   $1B$ 

## 3.4.3. Control Characteristic Setting

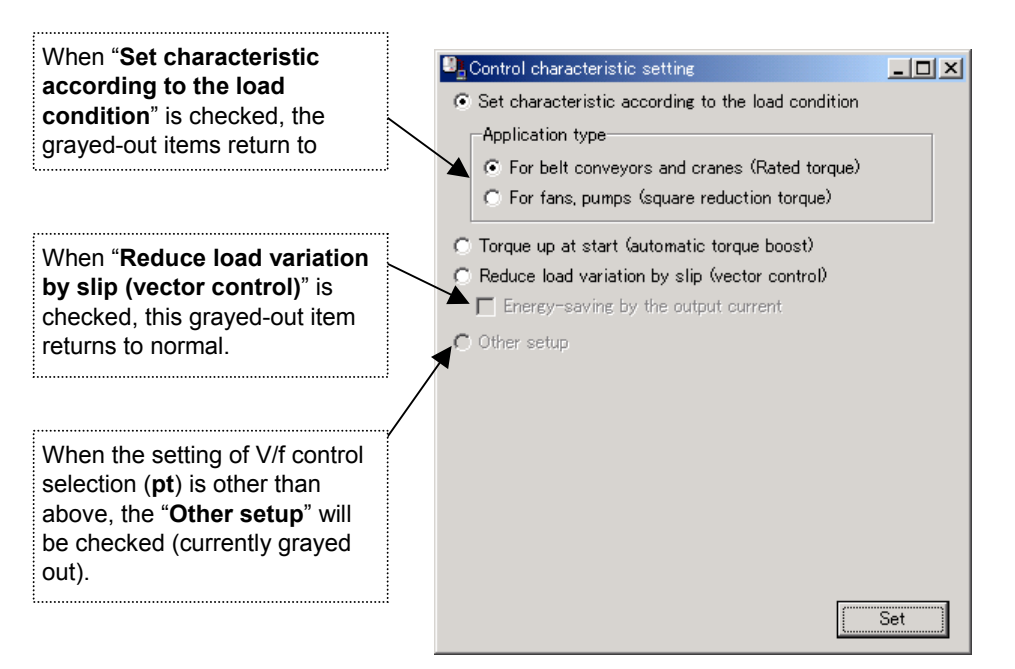

**Figure 3-47** *Control characteristic setting* **Screen**

[Setting parameter]

 $PE$ 

## 3.4.4. Jogging Operation Setting

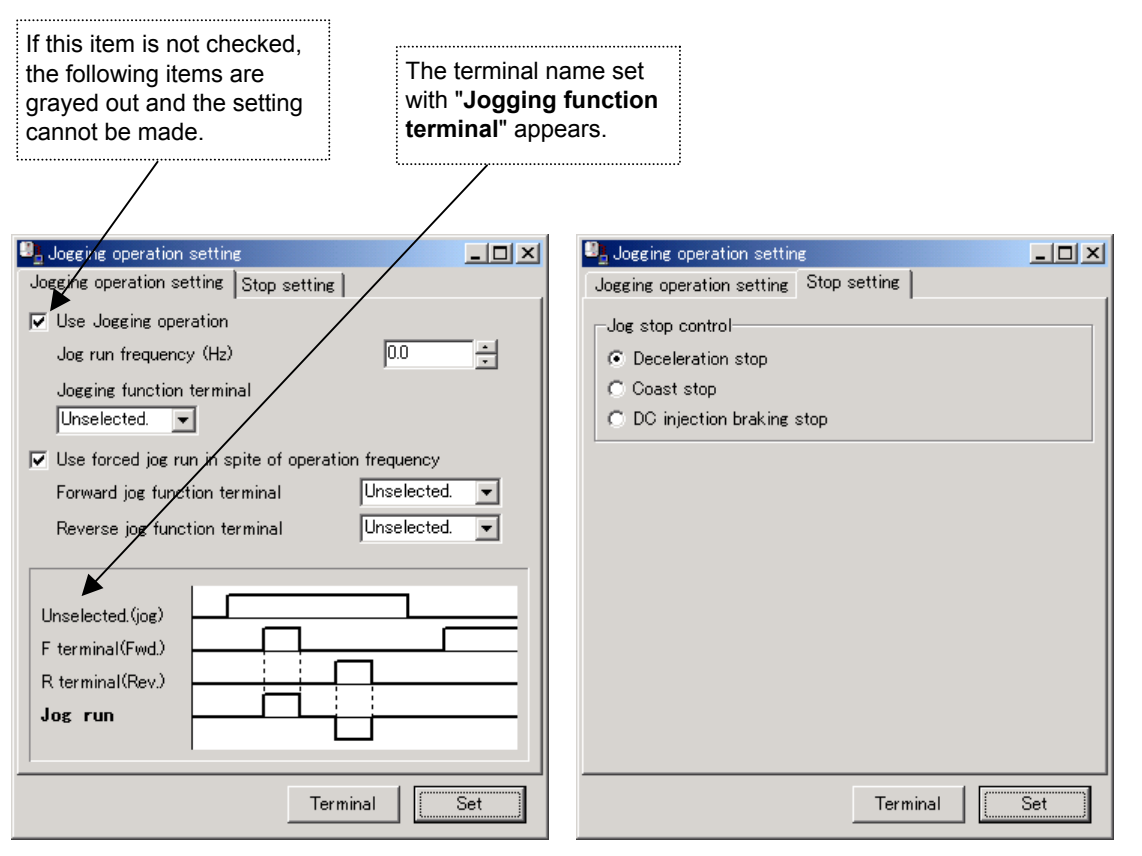

**Figure 3-48** *Jogging operation setting, Stop setting* **Screen**

3.4.4.1. Setting Parameter

F260, F26 1

## 3.4.5. Acc. / Dec. # 1 to 4 Selection Setting

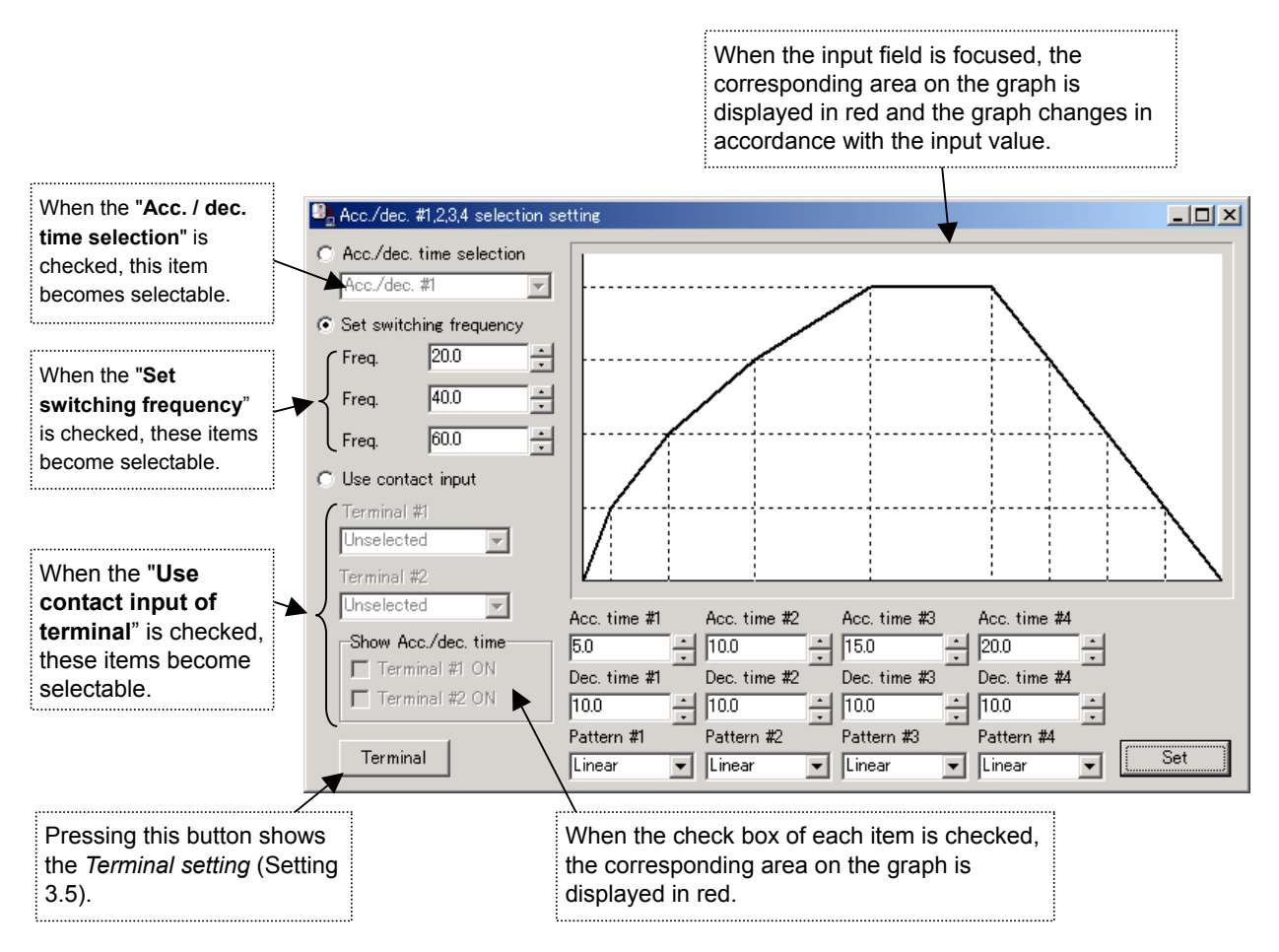

**Figure 3-49** *Acc. / dec. #1 to 4 selection setting* **Screen**

[Setting parameter] REE, &EE, FSOO~FSOS, FS 10~FS 13.FS 14~FS 17

## 3.4.6. Commercial / Inverter Switching Setting

## 3.4.6.1. Switching setting

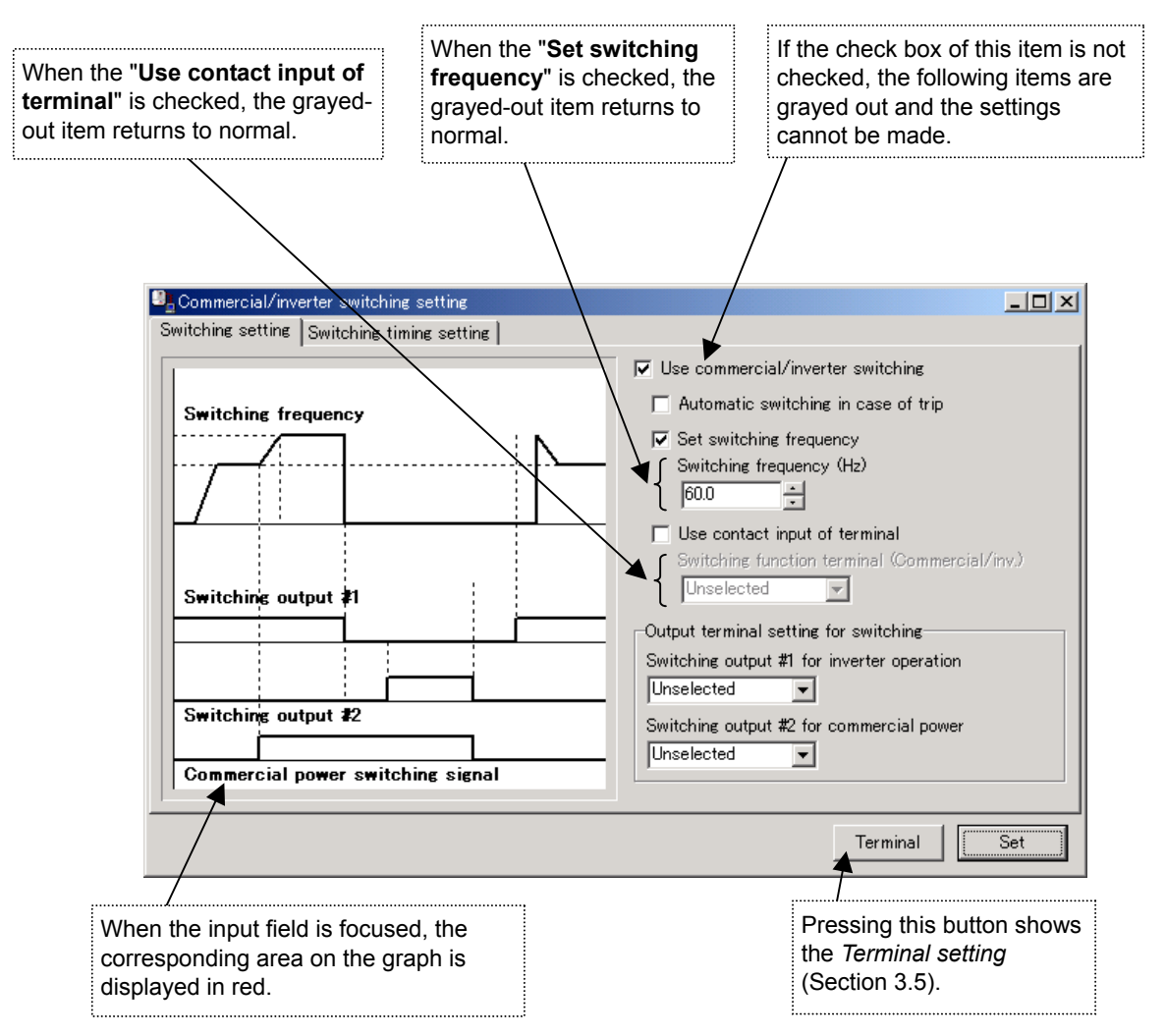

**Figure 3-50** *Commercial / inverter (switching setting)* **Screen**

## 3.4.6.2. Commercial /Inverter Switching Timing Setting

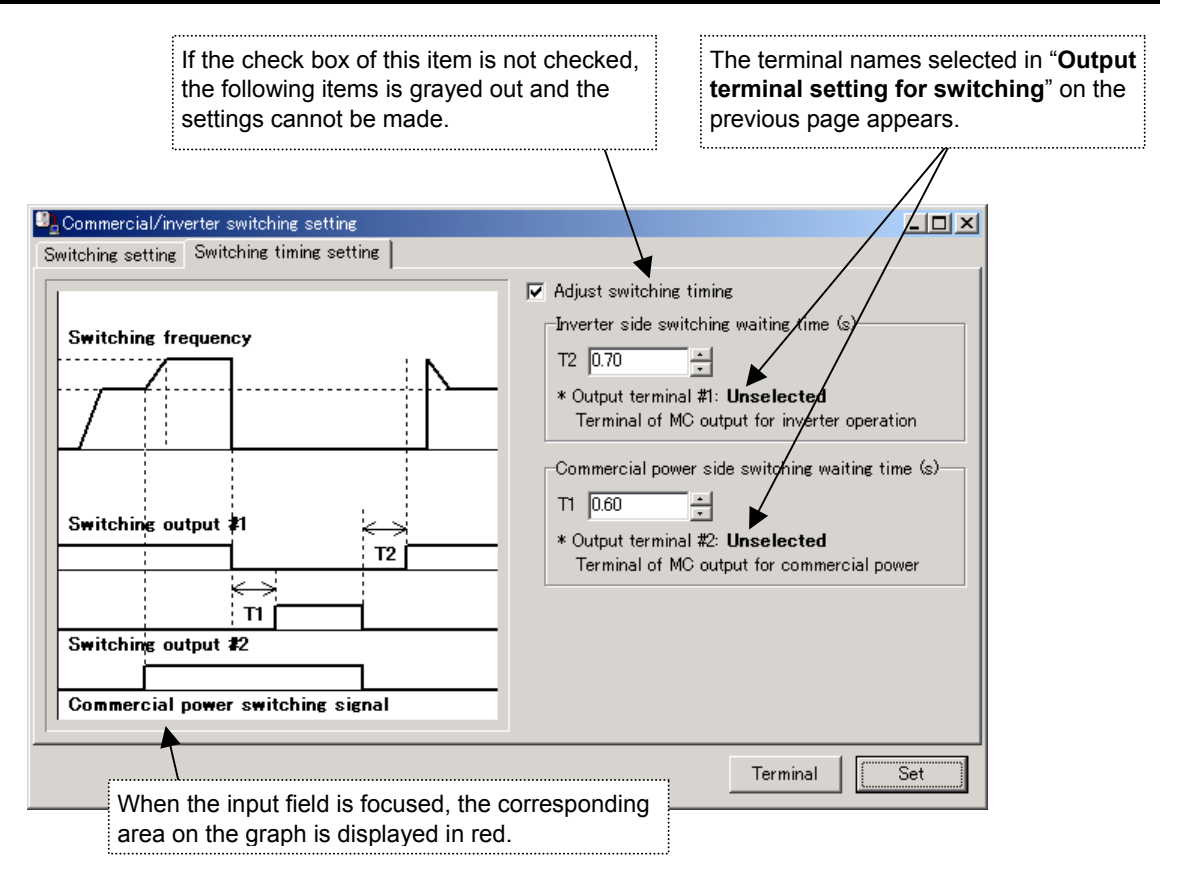

**Figure 3-51** *Commercial / inverter (switching timing setting)* **Screen**

3.4.6.3. Setting Parameter

F354~F357

## 3.4.7. PID Control Setting

## 3.4.7.1. System Setting

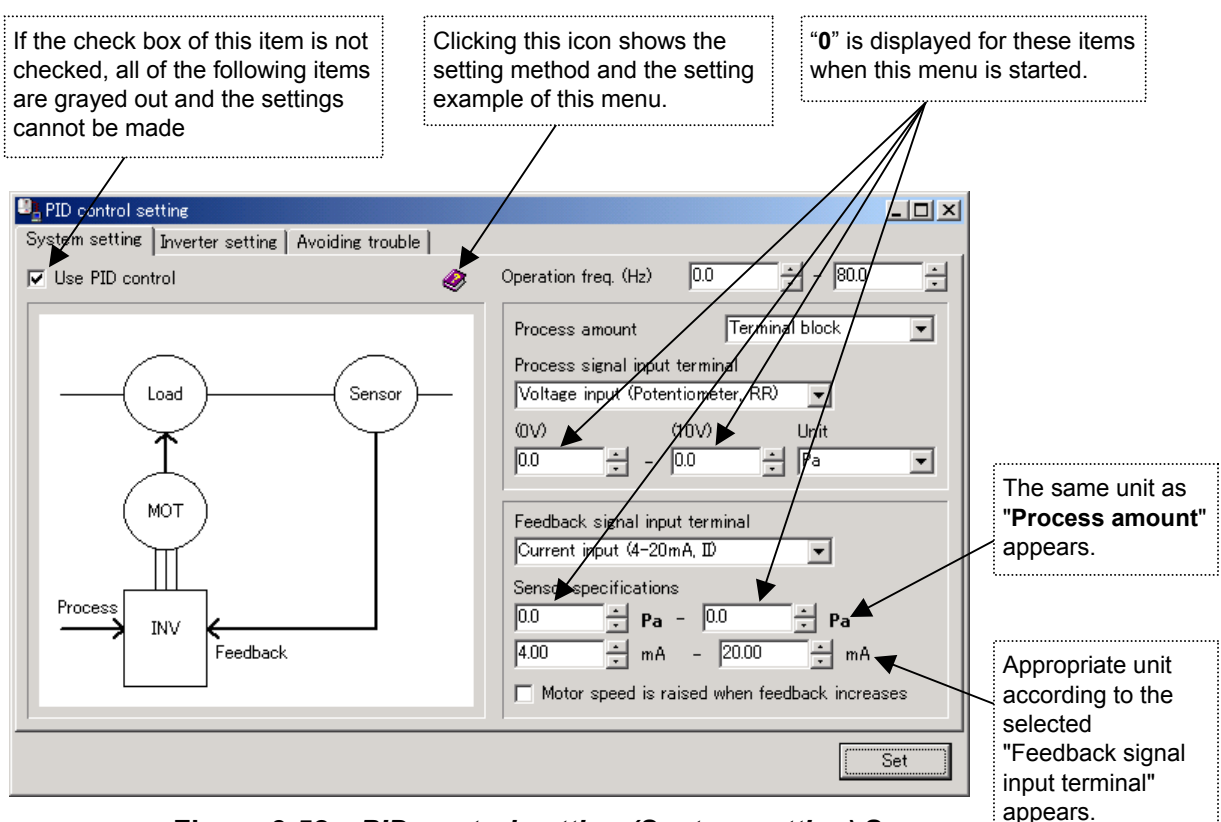

**Figure 3-52** *PID control setting (System setting)* **Screen**

Enter the system equipment information here.

For example,

- **Pressure setting:** ..................... The pressure is set within the range of 1 to 5 atmospheres (signal is 0 – 10V).
- **Mechanical specification:** ....... The equipment operates in 30 to 70Hz.
- **Sensor:** .................................. 4 20mA corresponds to 1 to 6 atmospheres.

In the case of the above compressor,

- 1. Set the "Operation freq." to **30**-**70**Hz.
- 2. Select "**Terminal block**" for "Process amount" and "**Voltage input**" for "Process signal input terminal".
- 3. Select "**1**" for (0V), "**5**" for (10V) as "Process amount" and "**Pa (Atmosphere)**" for unit.
- 4. Select "**Current input**" for "Feedback signal input terminal".
- 5. Set **4 20 (mA)** for **1**-**6 (Pa)** as "Sensor specifications."

## 3.4.7.2. Inverter Setting

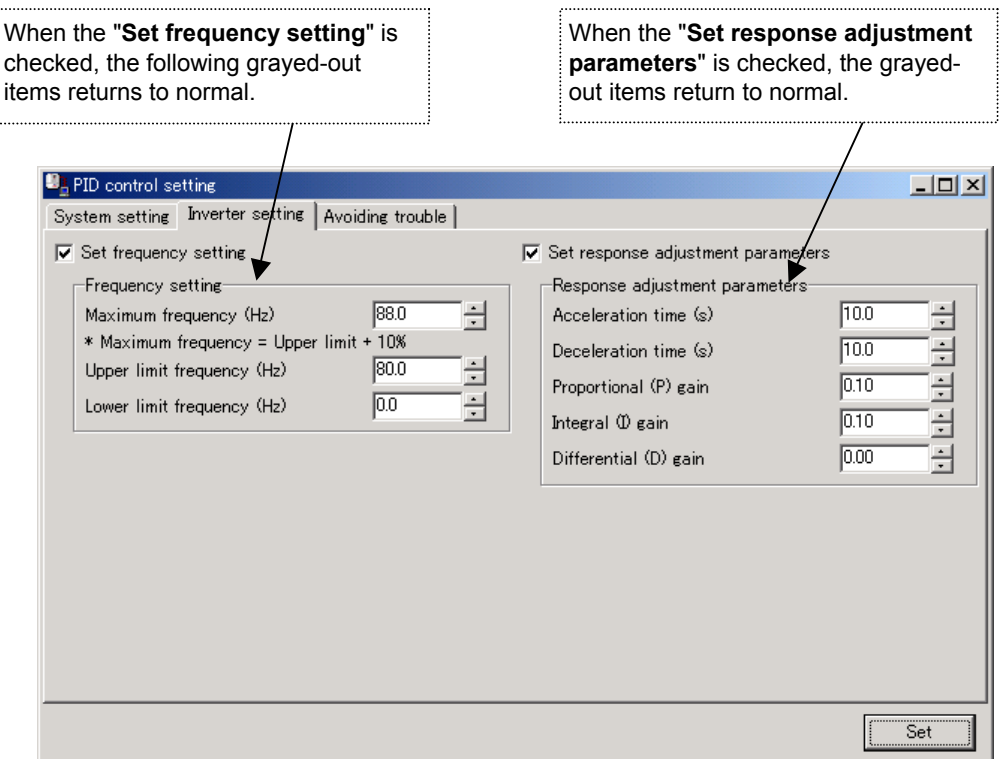

**Figure 3-53** *PID control setting (Inverter setting)* **Screen**

In the "**Frequency setting**" area, the settings made on the inverter side by "**System setting**" – "**Operation freq.**" appears. Change the settings if necessary.

## 3.4.7.3. Avoiding Trouble

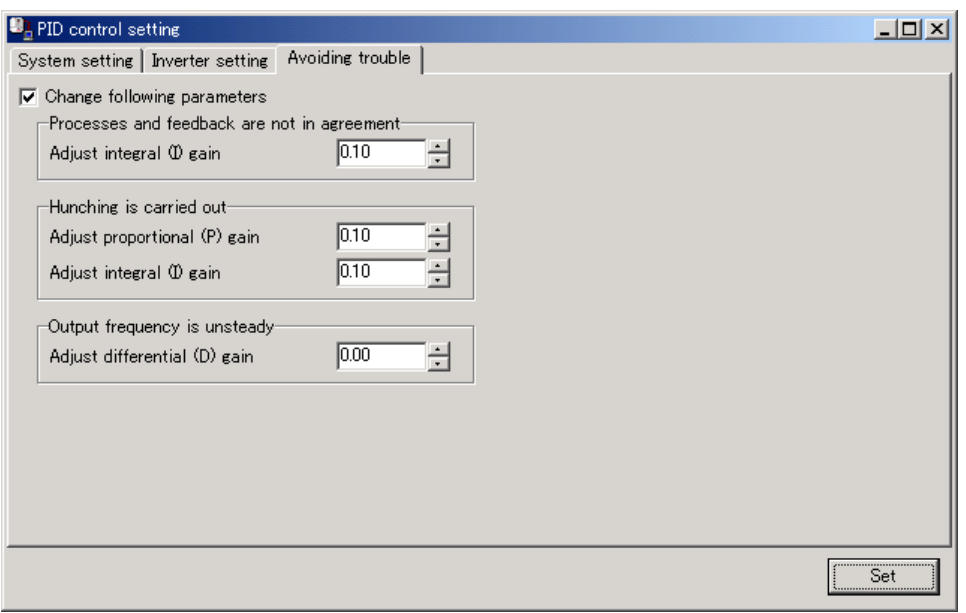

**Figure 3-54** *PID control setting (Avoiding trouble)* **Screen**

3.4.7.4. Setting Parameter FNOd, RCC, dEC, FH, UL, LL, F 109, F360, F362, F363, F366, F20 1~F204, F2 10~F2 13, F2 16~F2 19

## 3.4.8. Speed Feedback Control Setting

### 3.4.8.1. Speed Feedback Contorl Setting

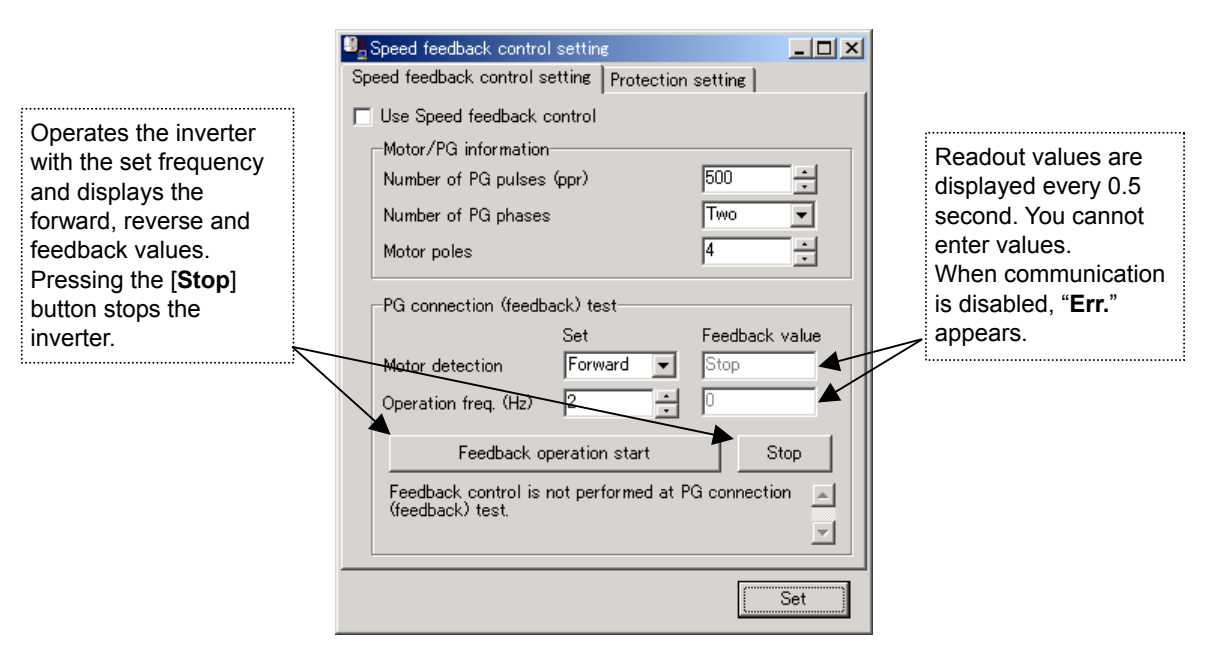

**Figure 3-55** *Speed feedback contorl setting* **Screen**

Set the values appropriate for the motor and PG used into the "**Motor / PG information**" boxes.

To check whether the PG feedback can be performed correctly with these settings, "**PG connection (feedback) test**" should be performed. The procedure is as follows:

- 1. Set the "**Motor direction**" and the "**Operation freq.**".
- 2. Press the [**Feedback operation start**] button to send an operation command to the inverter and to read and display the feedback signal from the PG.

If the "**Motor direction**" and "**Operation freq.**" match the ones set in 1., connection and setting have been made correctly.

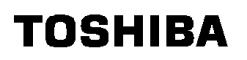

## 3.4.8.2. Protection Setting

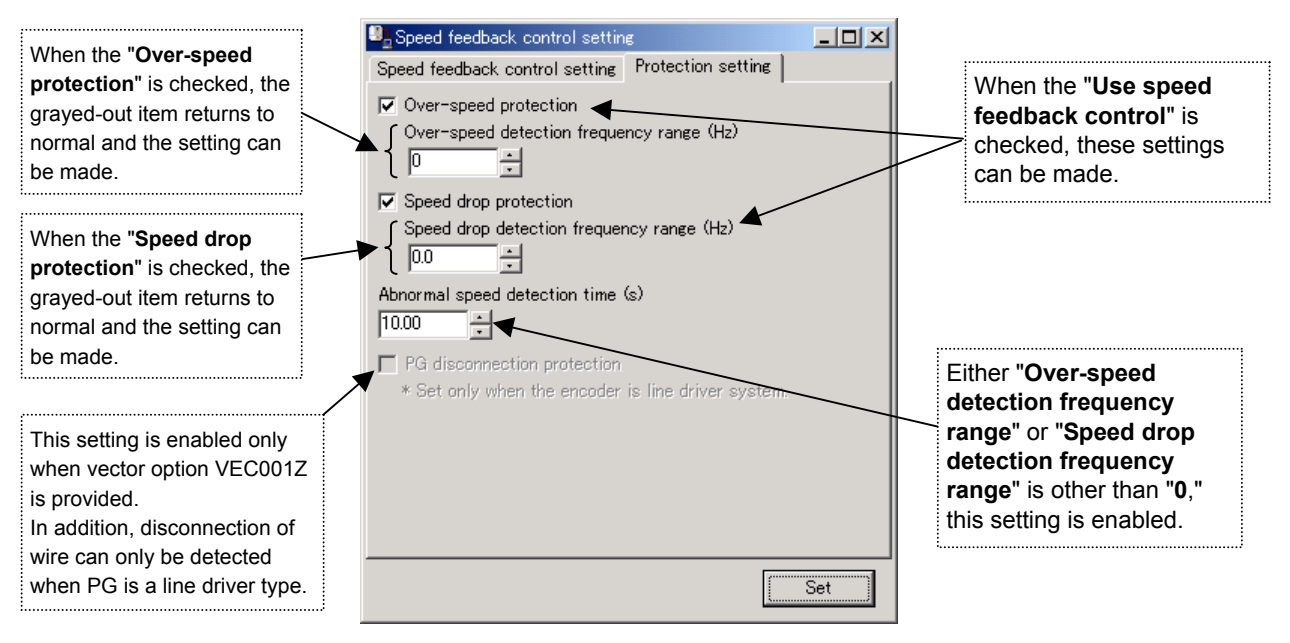

**Figure 3-56** *Speed feedback contorl setting (Protection setting)* **Screen**

3.4.8.3. Setting parameter  $P<sub>k</sub>$ , F367~F369, F411, F622~F624

## 3.4.9. Torque Control Setting

### 3.4.9.1. Control Mode

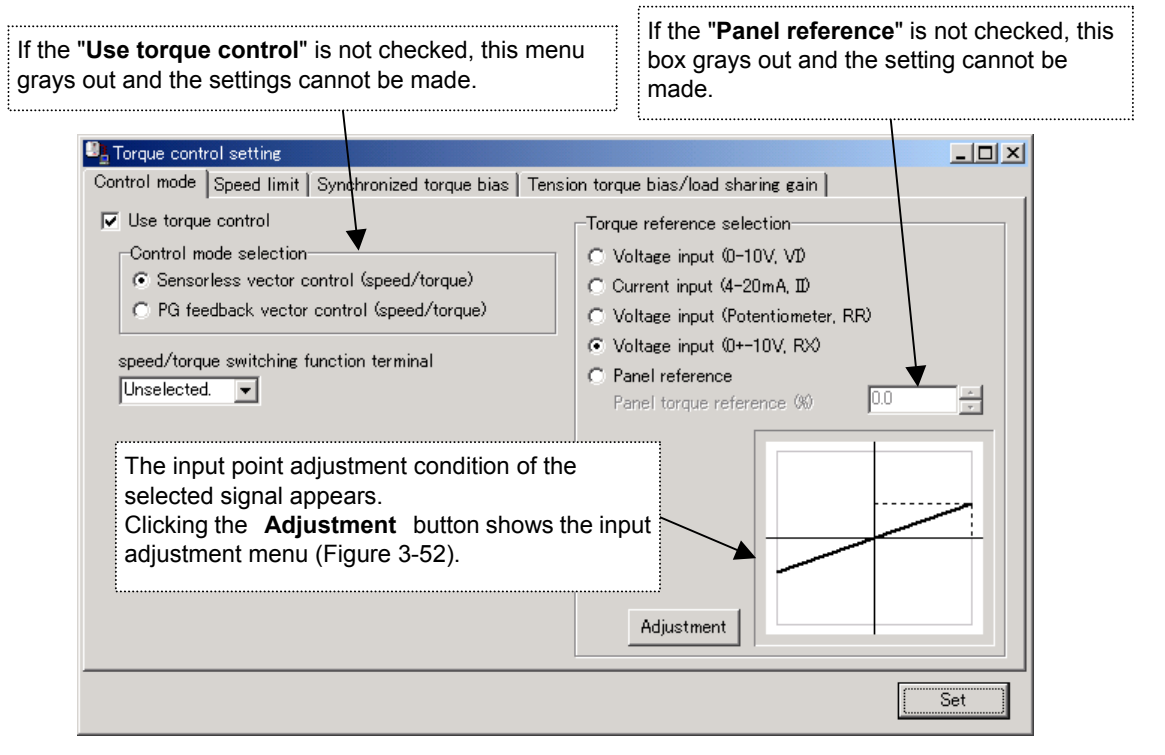

**Figure 3-57** *Torque control setting (Control mode)* **Screen**

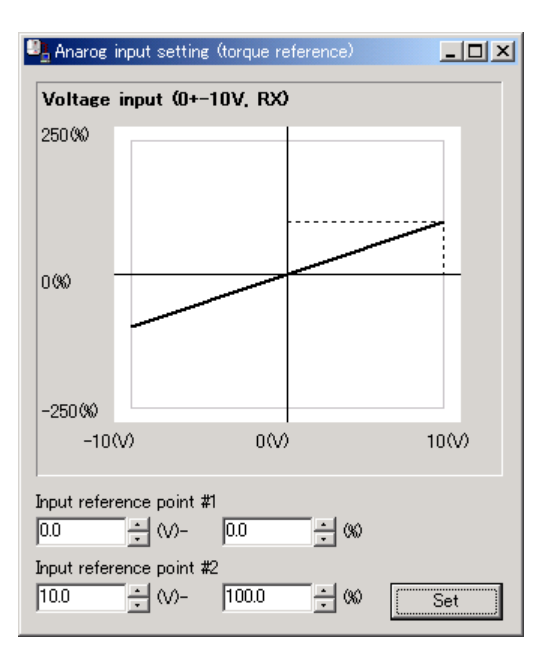

**Figure 3-58** *Analog input setting (torque reference)* **Screen**

#### 3.4.9.2. Speed Limit when Torque is Controlled

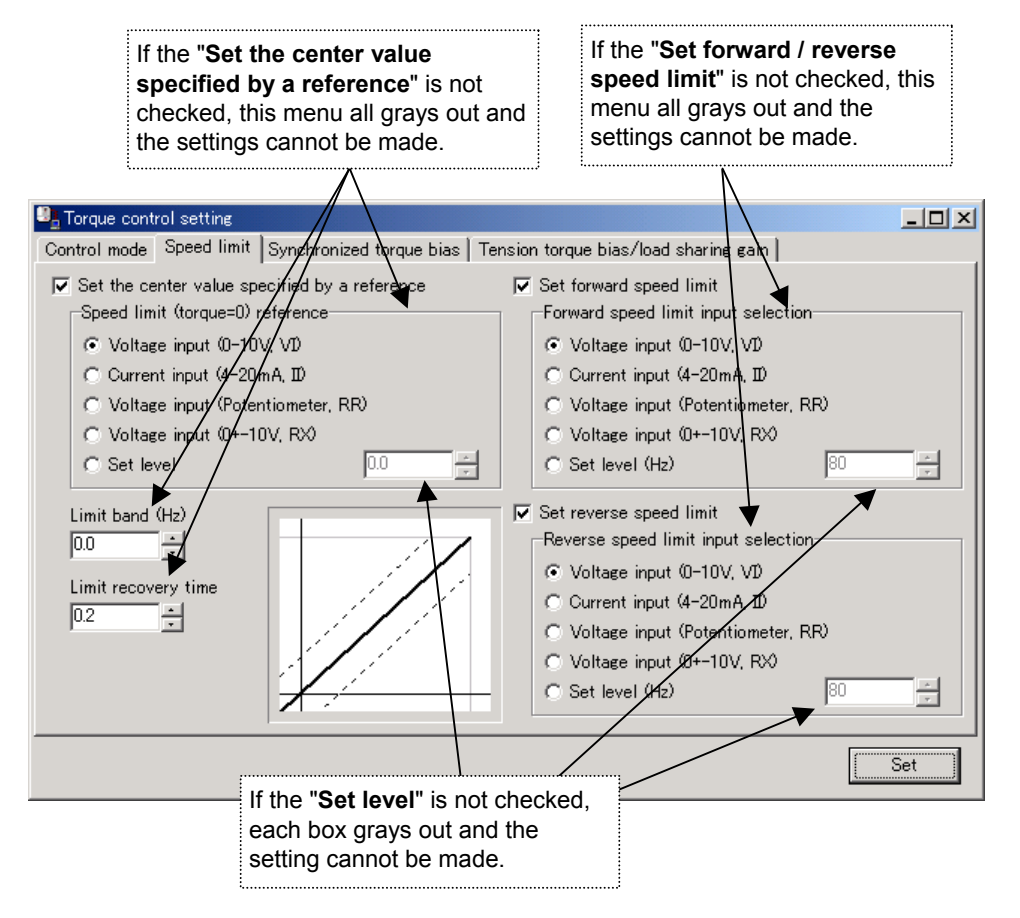

**Figure 3-59** *Torque control setting (Speed limit)* **Screen**

## 3.4.9.3. Synchronized Torque Bias

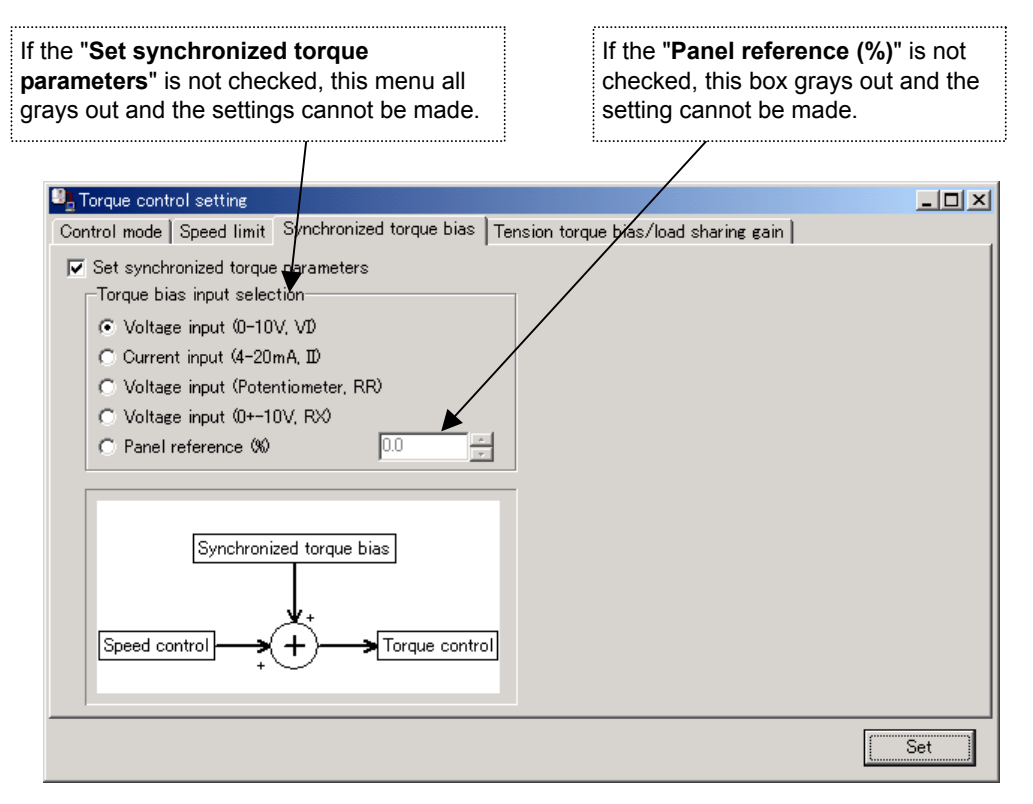

**Figure 3-60** *Torque control setting (Synchronized torque bias)* **Screen**

 $\overline{\mathsf{Set}}$ 

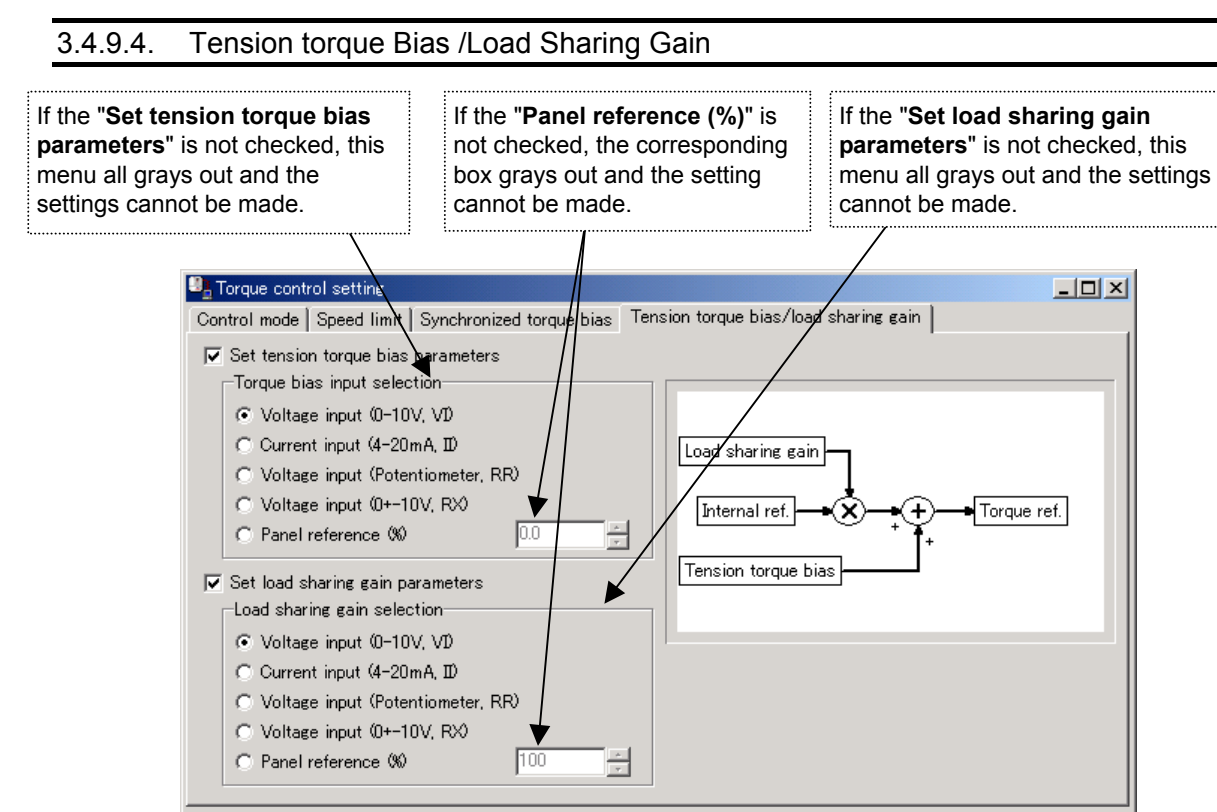

**Figure 3-61** *Torque control setting (Tension torque bias / load sharing gain)* **Screen**

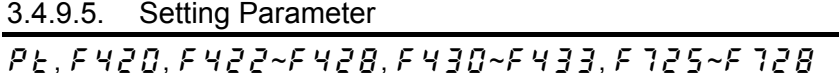

## 3.4.10. Drooping Control Setting

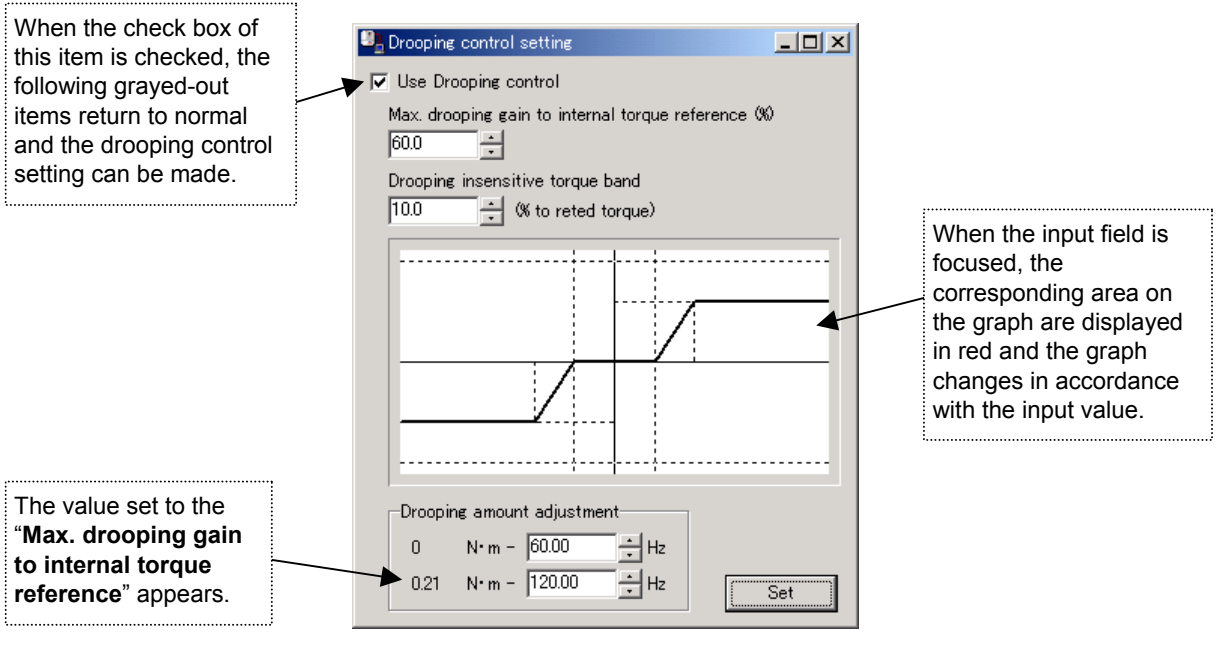

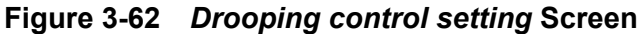

[Setting parameter] PE, F320~F323

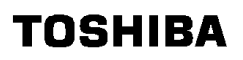

## 3.4.11. Over-ride Control Setting

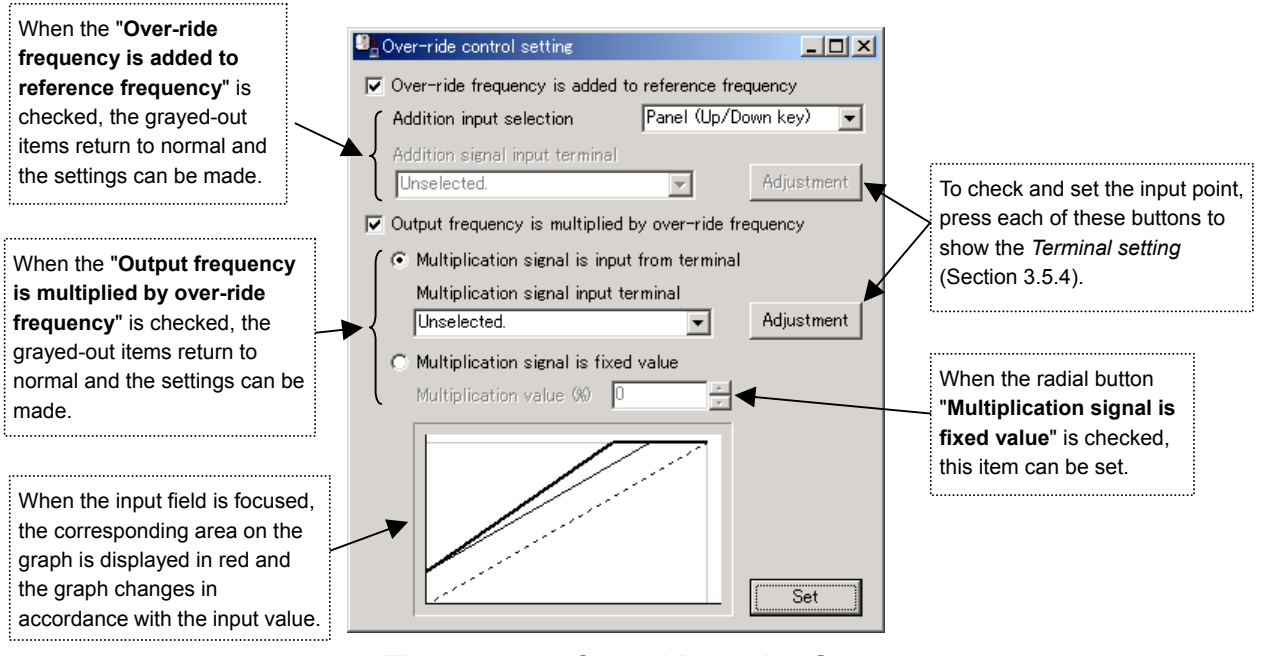

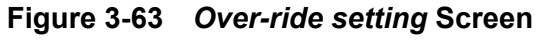

[Setting parameter]  $F550, F55, F779$ 

## 3.4.12. Pattern Run Setting

## 3.4.12.1. Comprehensive Setting

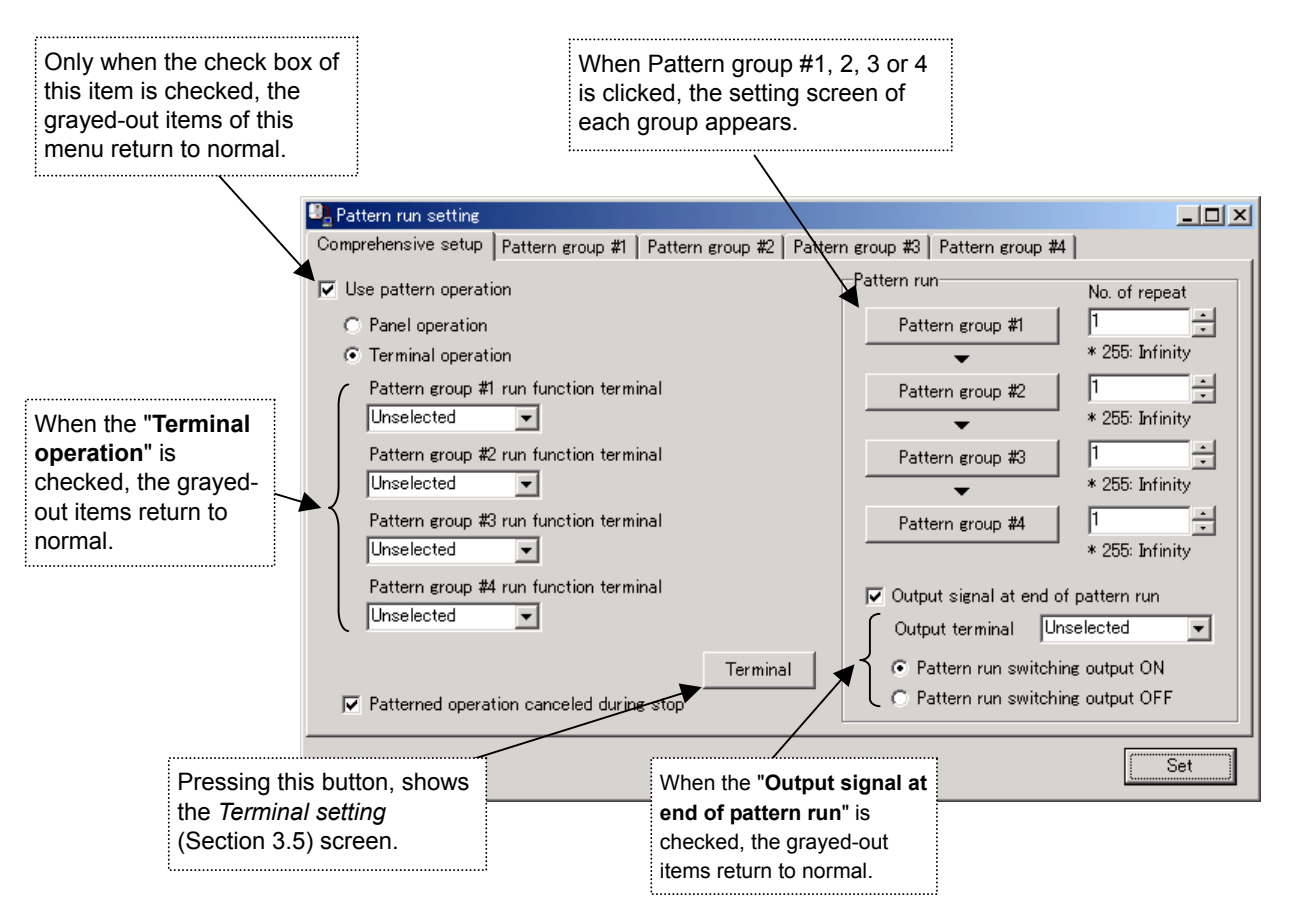

**Figure 3-64** *Pattern run setting (Comprehensive setup)* **Screen**

## 3.4.12.2. Pattern Group #1 to 4

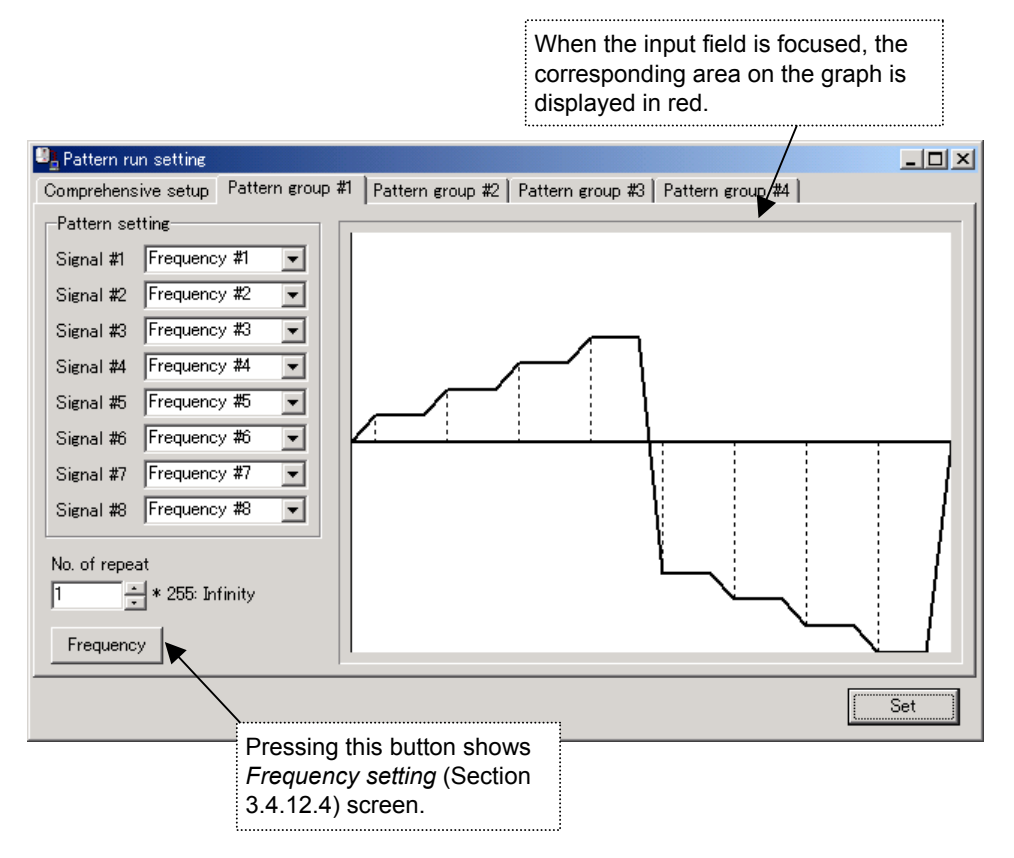

**Figure 3-65** *Pattern run setting (Pattern group #1 to 4)* **Screen**

3.4.12.3. Setting Parameter

 $\overline{C}$ *ndd, F520, F521* 

- $F 5 30 F 5 3B$  (Pattern group 1)
- $F 5 47 F 5 48$  (Pattern group 2)
- $F 5 5 7 F 5 5 8$  (Pattern group 3)
- $F 557-F 558$  (Pattern group 4)

## 3.4.12.4. Frequency Setting

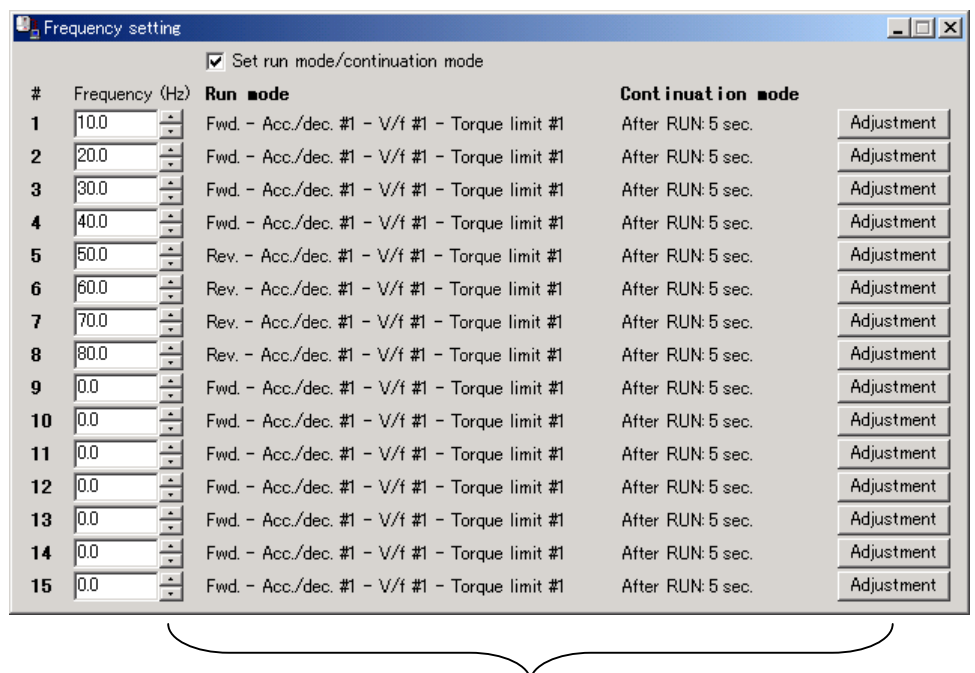

These items can be set when the "**Set run mode / continuation mode**" is checked. If the **Adjustment**] button is pressed, the menu to change the "**Run mode**" and "**Continuation mode**" settings appears (Figure 3-61).

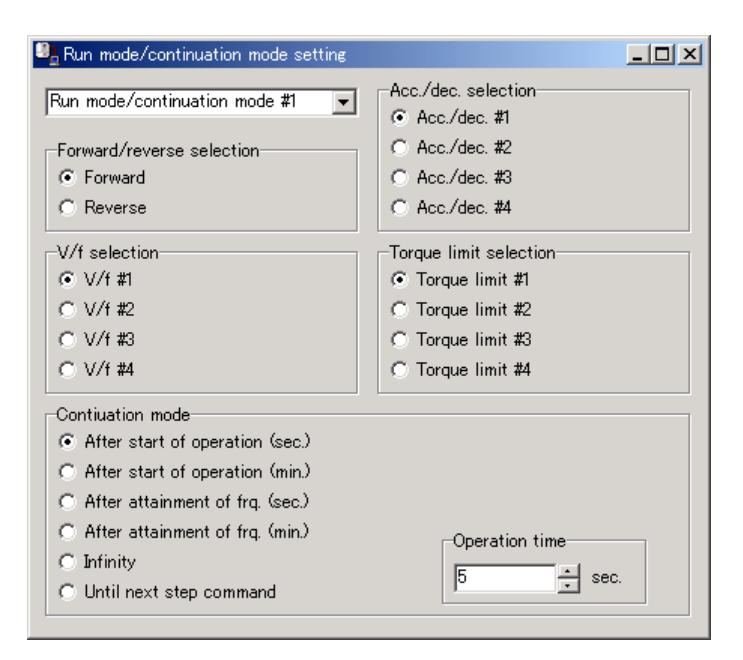

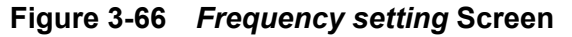

**Figure 3-67** *Run mode / continuation mode setting* **Screen**

[Setting parameter]  $5 - 1 - 5 - 7, F2B$   $7 - F294$ F38 I~F395.F540~F584,F585~F599

## 3.4.13. VFV3 Replacement Setting

#### 3.4.13.1. Motor Info./Speed Feedback Setting

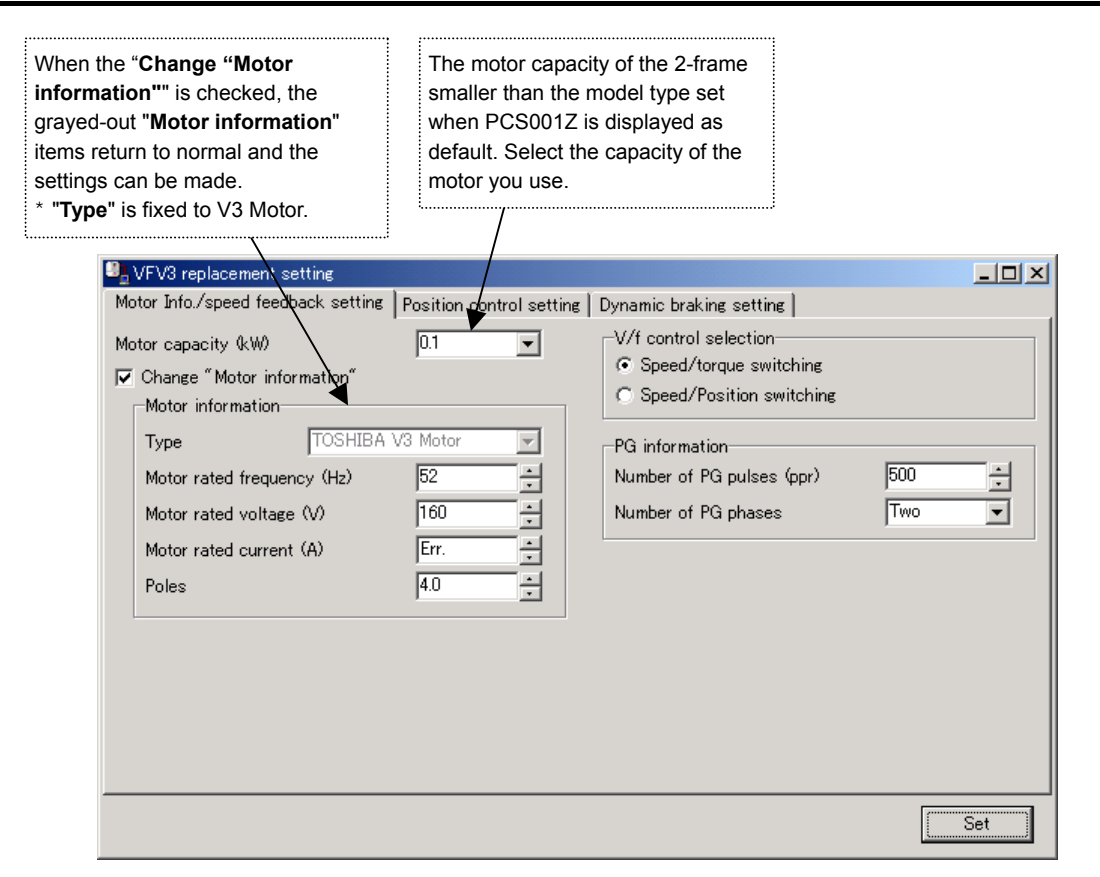

**Figure 3-68** *VFV3 replacement setting (Motor info. / speed feedback setting)* **Screen**

### 3.4.13.2. Position Control Setting

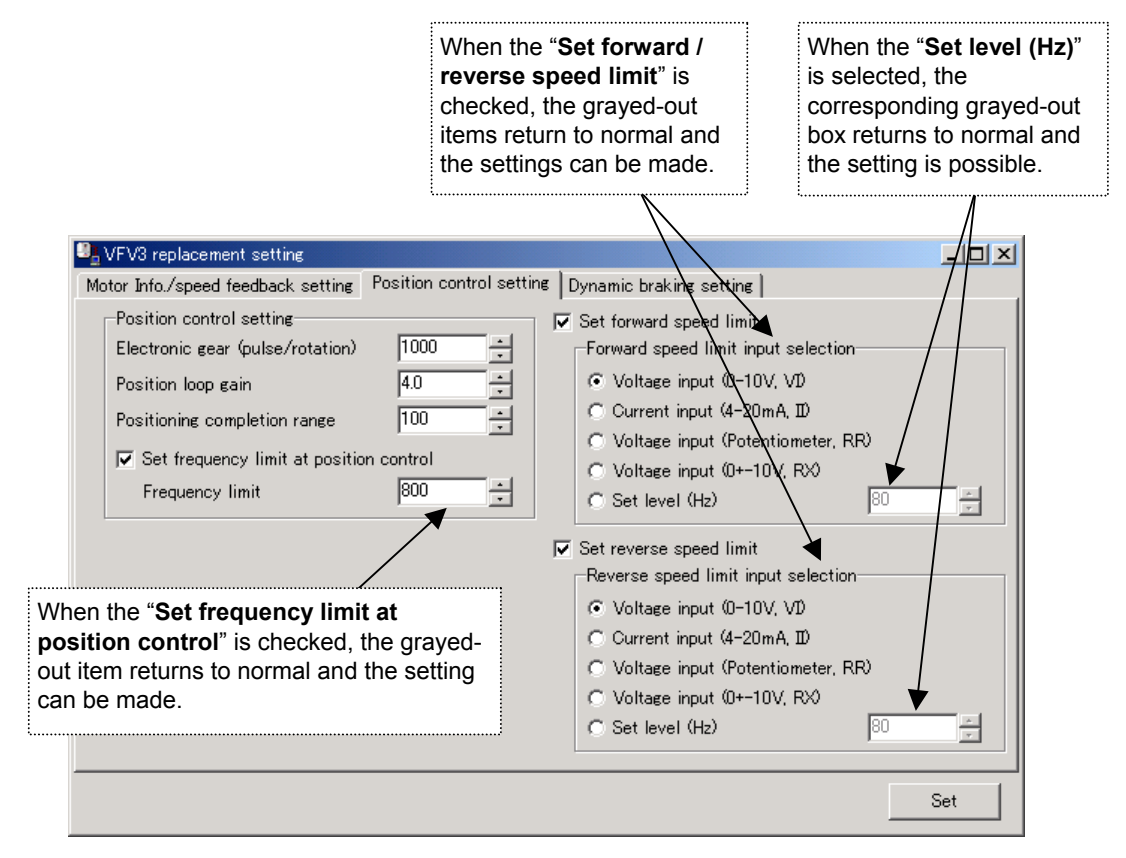

**Figure 3-69** *VFV3 replacement setting (Position control setting)* **Screen**

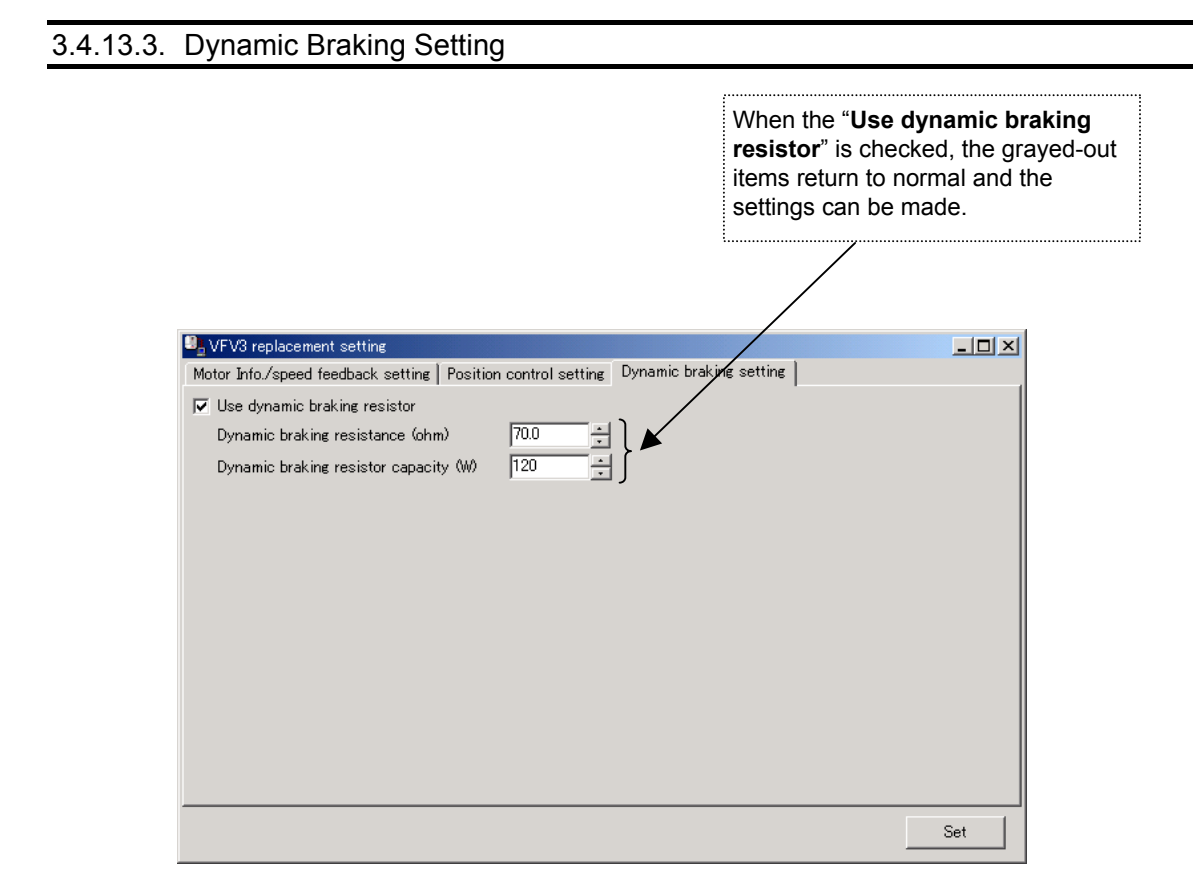

**Figure 3-70** *VFV3 replacement setting (Dynamic braking setting)* **Screen**

## 3.4.13.4. Setting Parameter

, , , ~,

(\* The above parameters are written when [**Set**] is made even if they are displayed grayed out.) PE, F304, F308, F309, F367, F368, F370~F373, F400, F425~F428

## 3.5. Terminal Setting

The functions made using the terminal block can be set.

## 3.5.1. Input Terminal Function Setting

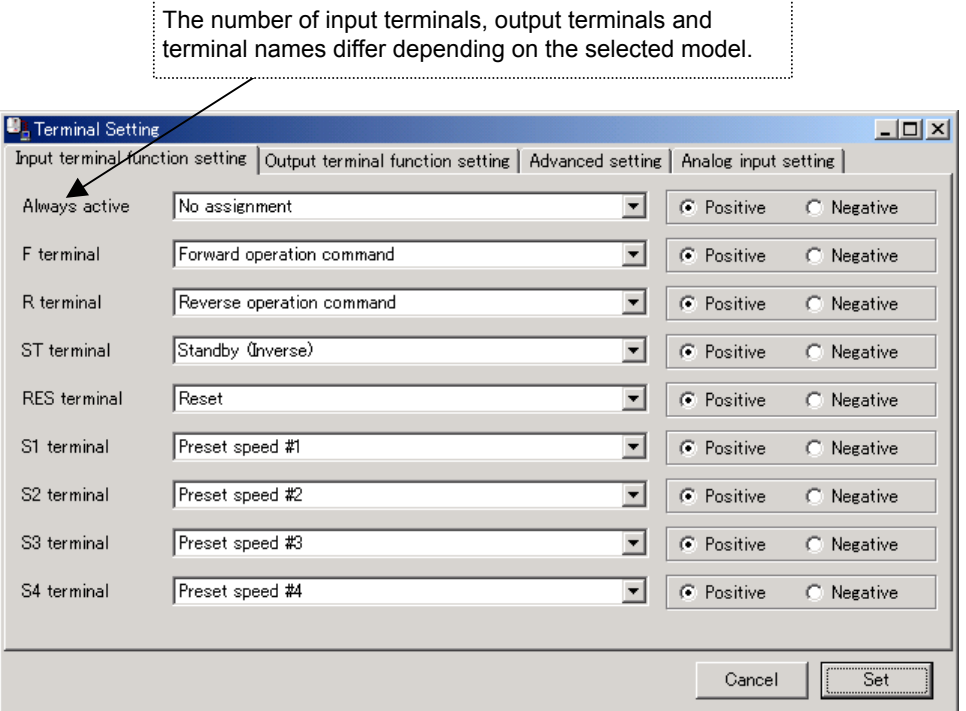

## **Figure 3-71** *Terminal Setting (Input terminal function setting)* **Screen**

\* When "VFS11" is chosen, "Sink/ Source" are displayed on the portion of the logic instead of "Positive/Negative".

3.5.3. Advanced Setting

 $\cdots$ 

## 3.5.2. Output Terminal Function Setting

 $\cdots$ 

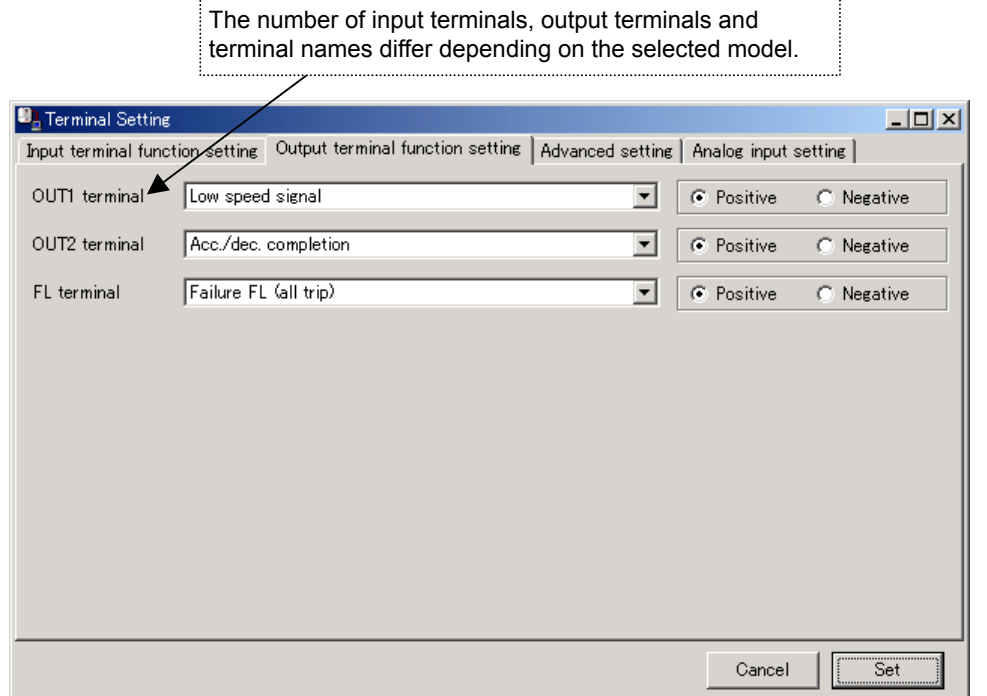

**Figure 3-72** *Terminal Setting (Output terminal function setting)* **Screen**

\* When "VFS11" is chosen, "Sink/ Source" are displayed on the portion of the logic instead of "Positive/Negative".

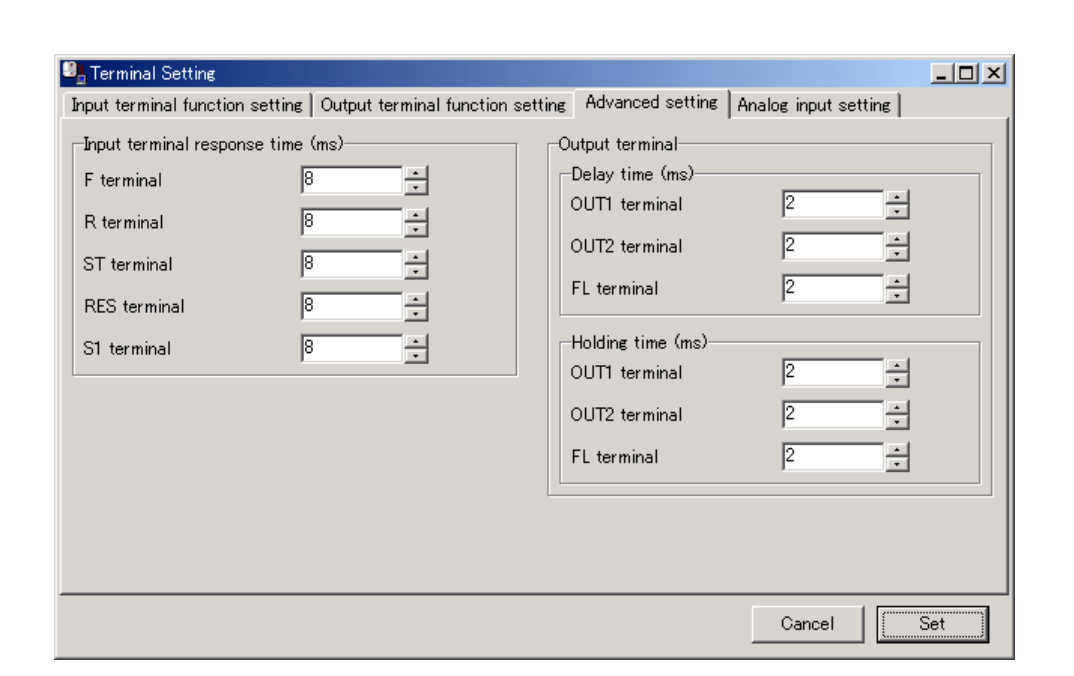

**Figure 3-73** *Terminal Setting (Advanced setting)* **Screen**

## 3.5.4. Analog Input Setting

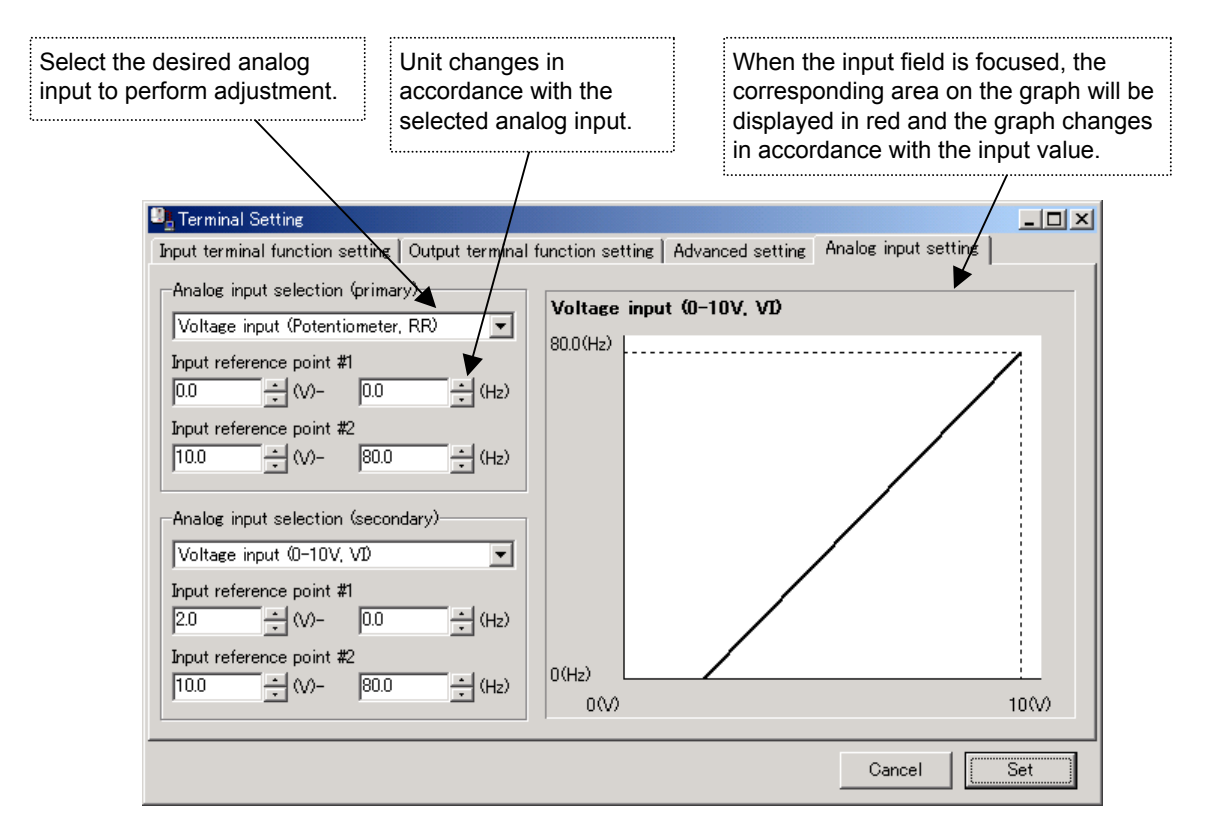

**Figure 3-74** *Terminal Setting (Analog input setting)* **Screen**

3.5.4.1. Setting Parameter F | 10~F | 18.F | 30~F 132 F 140~F 144.F 150~F 152.F 160~F 162 F20 I~F204, F2 I0~F2 I3, F2 I6~F2 I9

## 3.6. Tools

## 3.6.1. Environment Options

PCS001Z option settings are performed here.

## 3.6.1.1. Startup/Com.

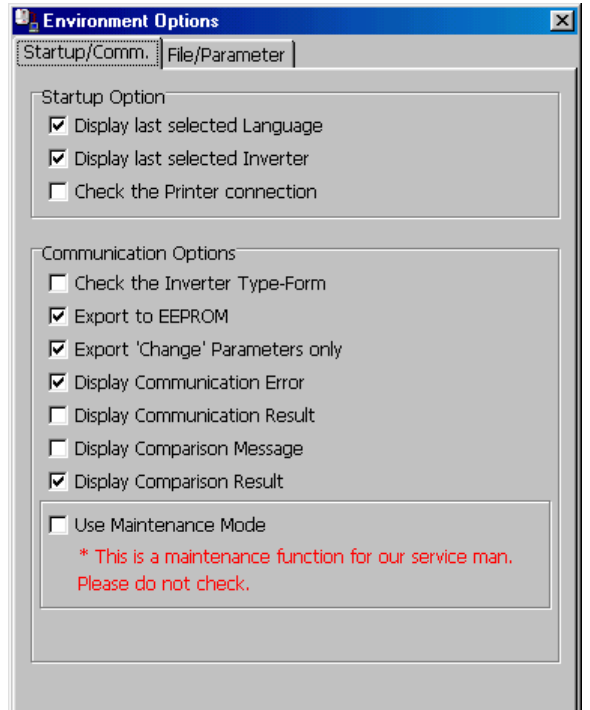

**Figure 3-75** *Environment options* **Screen**

#### Startup Options

#### **(1) Display the last selected Language**

When the check box of this item is checked, the lastly selected language automatically appears when PCS001Z is started. If not checked, Japanese language is selected.

#### **(2) Display the last selected Inverter**

If the check box of this item is checked when PCS001Z is started, the previously selected model is automatically selected regardless of whether communication is enabled or disabled. If this check box is not checked, the system examines ports on the PC when started and if a port is available, the system checks the communication settings on the inverter and displays the corresponding model type. (It may take about 1 minute.)

## **E6581190**

### **(3) Check the Printer connection**

If the check box of this item is checked when PCS001Z is started, if no printer is available, the menu about printing becomes unselectable.

If this check box is not checked, the printing menus are enabled regardless of whether a printer is available.

#### Communication Options

### **(1) Check the Inverter Type-Form**

When the check box of this item is checked, connected inverter type-form is checked at the following timing. If it differs from the PCS001Z side, a message is displayed.

- The time of "Communication Check" speed button click
- The time of *RS-232C Setup* setup
- The time of *Parameter Import / Export / Comparison* selection
- The time of *Parameter Table* active
- The time of *Selected Parameter Import / Export* active
- The time of *Key Pad* selection
- The time of *Monitor* active and time of [**Start**] button click.
- The time of *Environment Option | Use Maintenance Mode* Check
- \* Type and Form are separately checked, and a message is displayed even when only Forms differ.

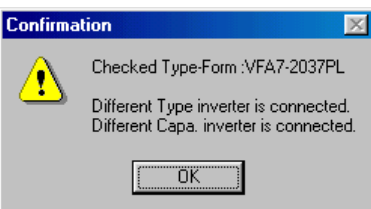

**Figure 3-76** *Check Inverter Type-Form* **result screen**

#### **(2) Export to EEPROM**

If *Parameter Export* and *Selected Parameter Export* are executed with this item checked, the setting value will also be exported to EEPROM. (The setting value written will be retained even if the inverter power supply is turned off.)

If a check is cleared from this item, the setting value will be exported only to the RAM of the inverter, consequently, the setting value exported will be lost when the inverter power supply is turned off.

## **E6581190**

#### **(3) Export 'Change' Parameters only**

If *Parameter Export* is executed with this item checked, the parameters only changed from the factory default values will be exported to the inverter. If this item is not checked, all parameters will be exported to the inverter.

(Reference article *Precautions when exporting* (Section 3.2.16).)

#### **(4) Display Communication Error**

If this item is checked, the message will be displayed if a communication error occurs at the time of *Parameter Import / Export / Comparison*. If this check box is not checked, even if the communication error occurs, the message is not displayed.

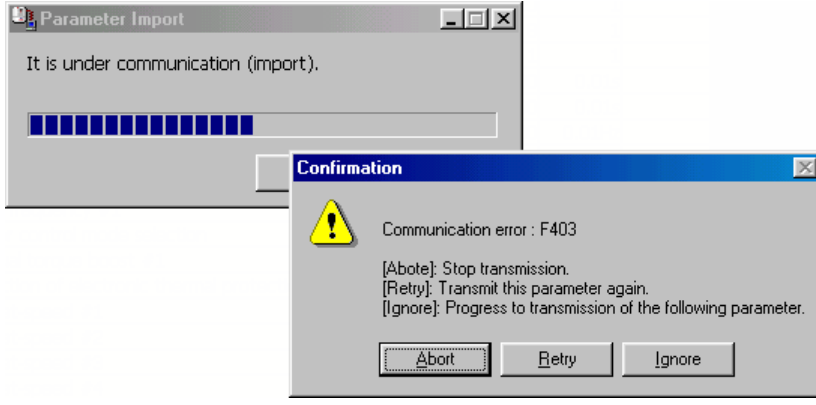

**Figure 3-77 Communication error screen**

#### **(5) Display Communication Result**

If this item is checked, the communication result is displayed *Parameter Import / Export / Comparison* finished.

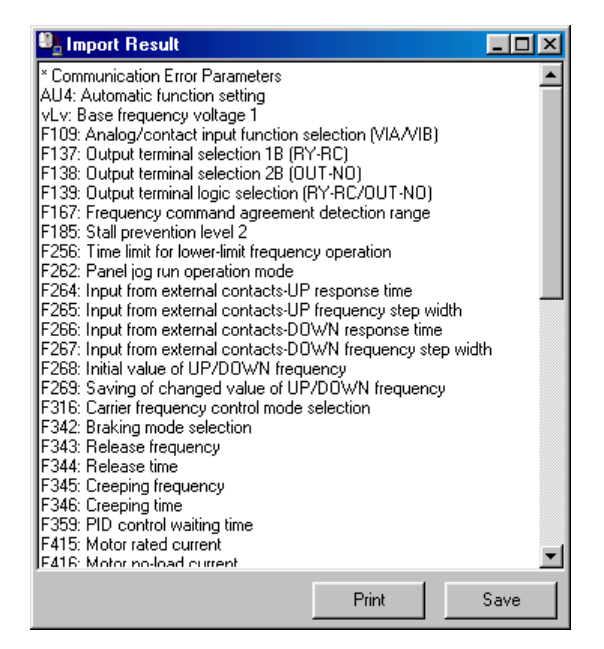

**Figure 3-78** *Display Communication Result* **screen**

## **E6581190**

#### **(6) Display Comparison Message**

If this item is checked, if PCS001Z side value differs from inverter side value at the time of *Parameter Comparison*, the message will be shown.

#### **(7) Display Comparison Result**

If this item is checked, the communication result is shown by list at the time that *Parameter Comparison* finishes (refer to 3.2.6).

#### **(8) Use Maintenance Mode**

When this box is checked, *Parameter Import / Export / Comparison* will be done for the inverter control parameter area as well as for the user parameter area. When the check box of this item is not checked, *Parameter Import / Export / Comparison* will be done for the user parameter area (parameters described in the Inverter instruction manual).

\* This is a maintenance function for our service man. Please do not check.

However, only the user parameter area (described in the inverter instruction manual) will be displayed on the Parameter Table display.

## 3.6.1.2. File/Parameter

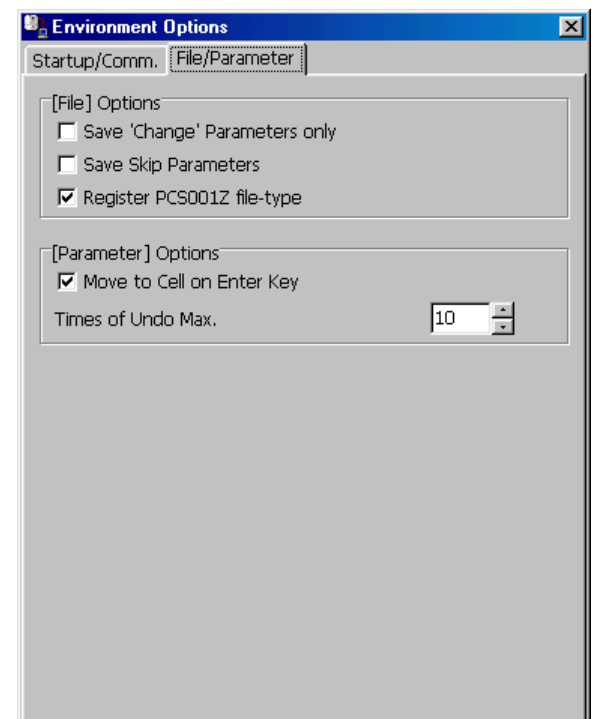

**Figure 3-79** *Environment Options - File/Parameter* **tab page screen**

### *File* Options

### **(1) Save 'Change' Parameters only**

If this item is checked, only the parameters changed from the factory default value are saved ("*PCS001Z Parameter Data (\*.pcs)*"). If this item is not checked, all parameters will be saved in files.

### **(2) Save Comm./Comp. Result**

If this item is checked, the parameters skipped by *Parameter Import / Comparison* will automatically be saved.

(Reference article *Parameter Import / Parameter Export* (Section 3.2.4).)

### **(3) Register PCS001Z file-type**

If this item is checked, \*.pcs format file is related with PCS001Z. Double-clicking on a \*.pcs file in the *Windows Explorer*, PCS001Z will start and open the saved inverter type-form and CPU version. If this check is unchecked, correlation will be canceled.

## *Parameter* Options

### **(1) Move to Cell on Enter key**

If this check is cleared, the cursor will not move to the cell below when pressing the  $\vert$  Enter  $\vert$  key in the Parameter table.

### **(2) Max. Times of Undo**

Maximum "**Undo**" count specification.

## 3.6.2. Maintenance Mode

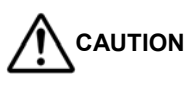

This mode is used only for the purpose of service only. Users are not allowed to change setting values other than user parameter regions. This may cause accidents or damages to the inverter or the motor.
# **TOSHIBA**

### 3.7. Help

#### 3.7.1. Contents

This is the online help of PCS001Z.

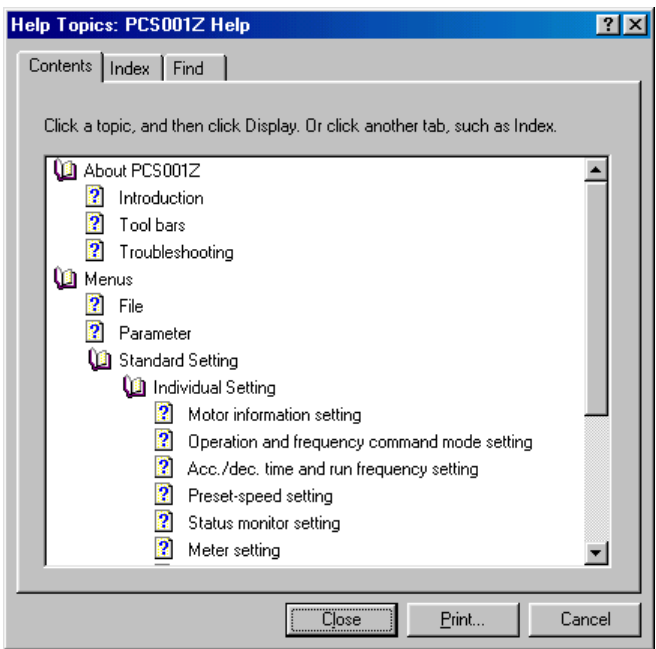

**Figure 3-80** *Help* **Screen**

#### 3.7.2. About

The PCS001Z version number and corresponding inverters, and CPU versions are displayed.

The model currently selected is displayed at *Version* startup. Other models are described in the down-list .

\* If the CPU version of the inverter currently used is newer than the version displayed in *Version*, obtain the latest parameter data.

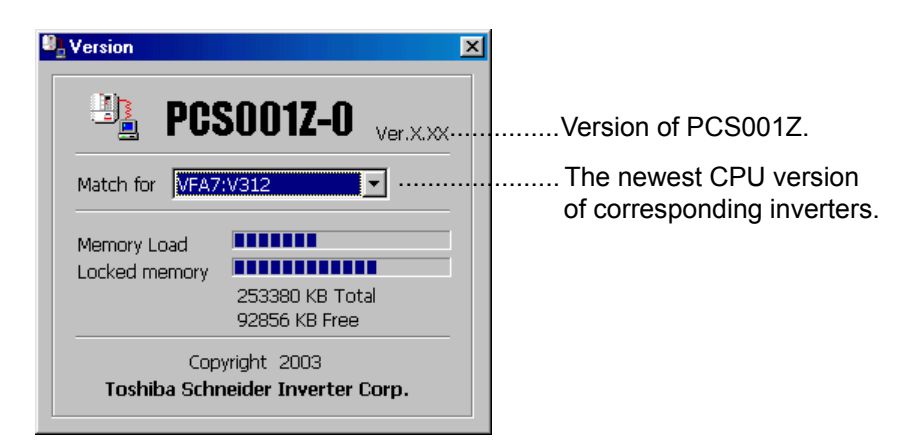

**Figure 3-81** *About (Version)* **Screen**

## 4. Standard Specification

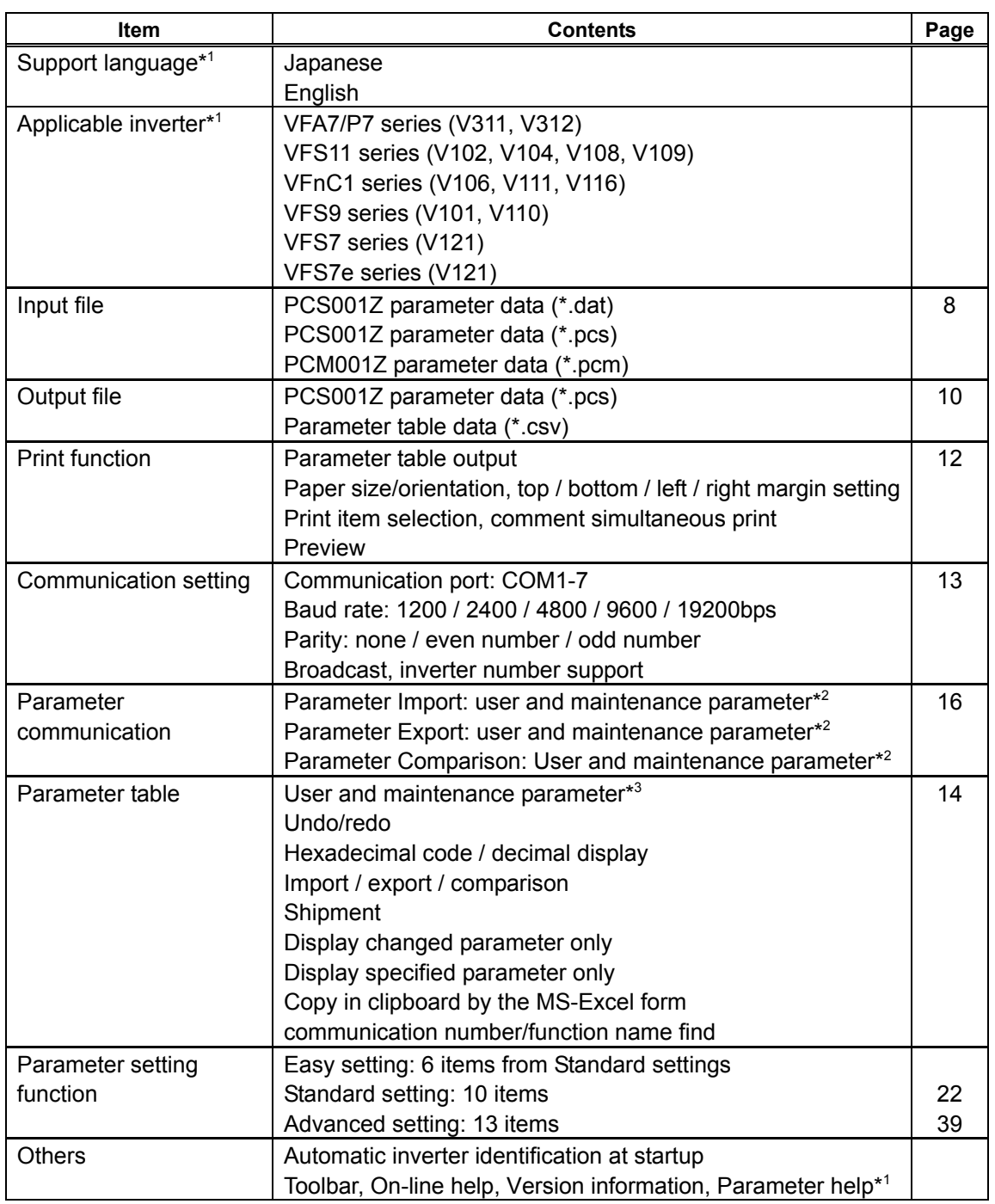

\*1 Can be added by external data creation and change.

\*2 Switched by *Environment options*.

\*3 Maintenance parameter display is executed only in the maintenance mode.